IBM Cognos Event Studio Version 10.2.2

*Guide d'utilisation*

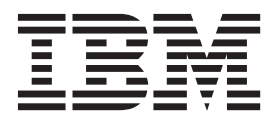

#### **Important**

Avant d'utiliser le présent document et le produit associé, prenez connaissance des informations figurant à la section [«Remarques», à la page 71.](#page-78-0)

#### LE PRESENT DOCUMENT EST LIVRE EN L'ETAT SANS AUCUNE GARANTIE EXPLICITE OU IMPLICITE. IBM DECLINE NOTAMMENT TOUTE RESPONSABILITE RELATIVE A CES INFORMATIONS EN CAS DE CONTREFACON AINSI QU'EN CAS DE DEFAUT D'APTITUDE A L'EXECUTION D'UN TRAVAIL DONNE.

Ce document est mis à jour périodiquement. Chaque nouvelle édition inclut les mises à jour. Les informations qui y sont fournies sont susceptibles d'être modifiées avant que les produits décrits ne deviennent eux-mêmes disponibles. En outre, il peut contenir des informations ou des références concernant certains produits, logiciels ou services non annoncés dans ce pays. Cela ne signifie cependant pas qu'ils y seront annoncés.

Pour plus de détails, pour toute demande d'ordre technique, ou pour obtenir des exemplaires de documents IBM, référez-vous aux documents d'annonce disponibles dans votre pays, ou adressez-vous à votre partenaire commercial.

Vous pouvez également consulter les serveurs Internet suivants :

- [http://www.fr.ibm.com \(serveur IBM en France\)](http://www.fr.ibm.com)
- v [http://www.ibm.com/ca/fr \(serveur IBM au Canada\)](http://www.ibm.com/ca/fr)
- v [http://www.ibm.com \(serveur IBM aux Etats-Unis\)](http://www.ibm.com)

*Compagnie IBM France Direction Qualité 17, avenue de l'Europe 92275 Bois-Colombes Cedex*

#### **Informations sur le produit**

Le présent document s'applique à IBM Cognos Business Intelligence Version 10.2.2 et peut aussi s'appliquer aux éditions ultérieures de ce produit.

Licensed Materials - Property of IBM. Eléments sous licence - Propriété d'IBM

**© Copyright IBM Corporation 2005, 2014.**

# **Table des matières**

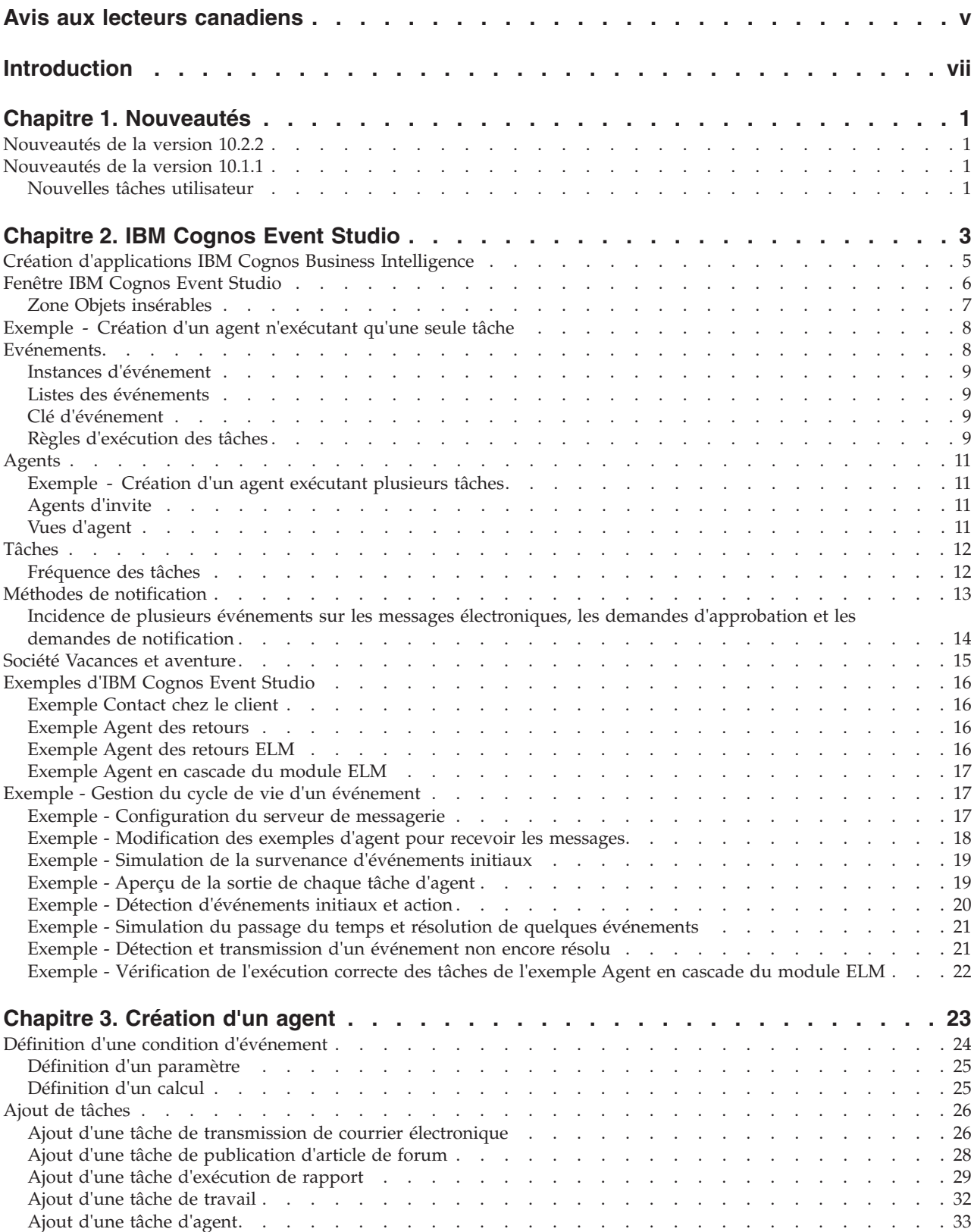

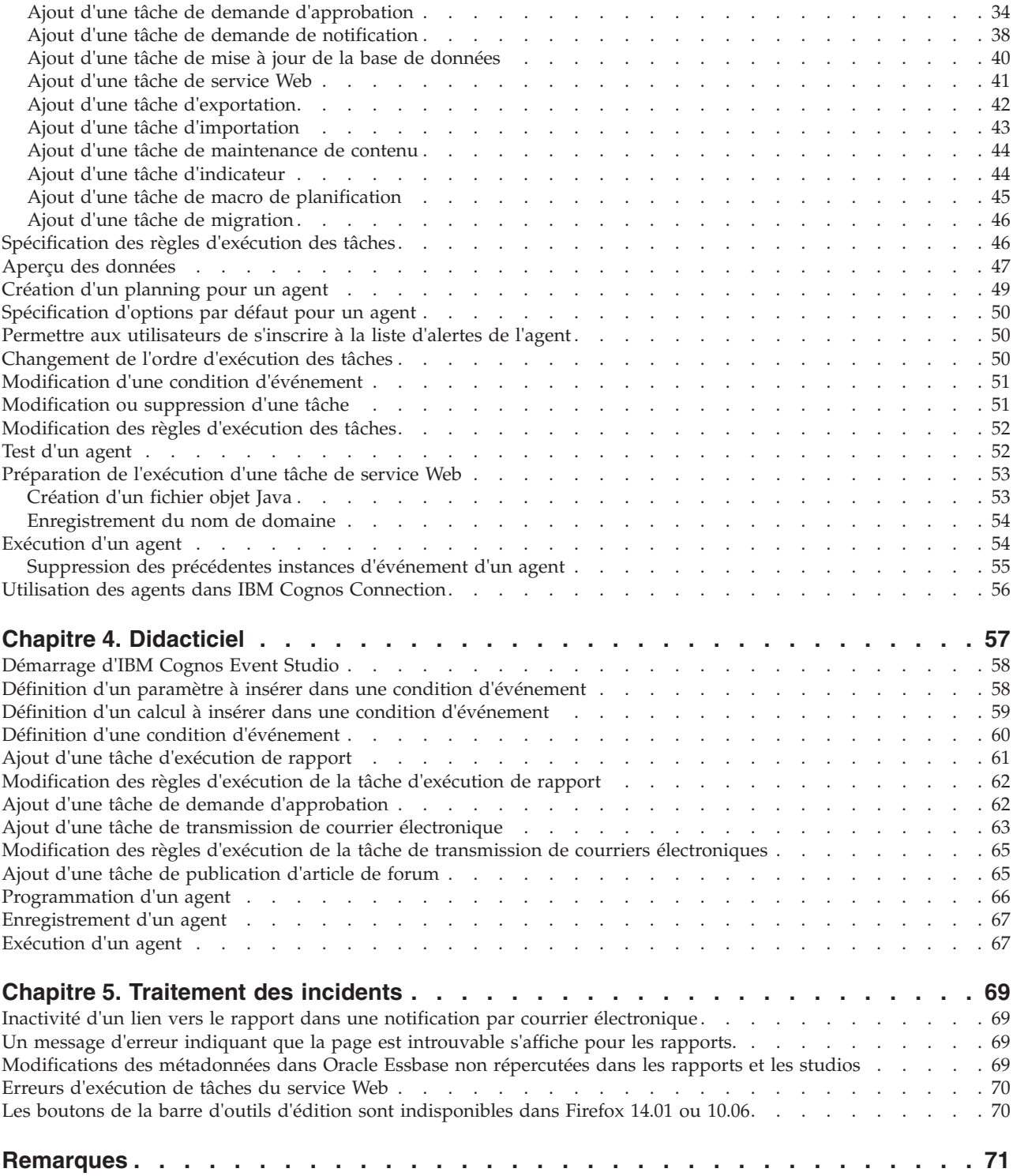

## <span id="page-4-0"></span>**Avis aux lecteurs canadiens**

Le présent document a été traduit en France. Voici les principales différences et particularités dont vous devez tenir compte.

#### **Illustrations**

Les illustrations sont fournies à titre d'exemple. Certaines peuvent contenir des données propres à la France.

### **Terminologie**

La terminologie des titres IBM peut différer d'un pays à l'autre. Reportez-vous au tableau ci-dessous, au besoin.

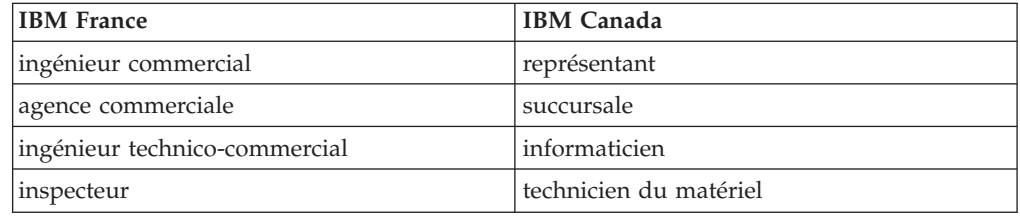

### **Claviers**

Les lettres sont disposées différemment : le clavier français est de type AZERTY, et le clavier français-canadien de type QWERTY.

### **OS/2 et Windows - Paramètres canadiens**

Au Canada, on utilise :

- v les pages de codes 850 (multilingue) et 863 (français-canadien),
- le code pays 002,
- le code clavier CF.

### **Nomenclature**

Les touches présentées dans le tableau d'équivalence suivant sont libellées différemment selon qu'il s'agit du clavier de la France, du clavier du Canada ou du clavier des États-Unis. Reportez-vous à ce tableau pour faire correspondre les touches françaises figurant dans le présent document aux touches de votre clavier.

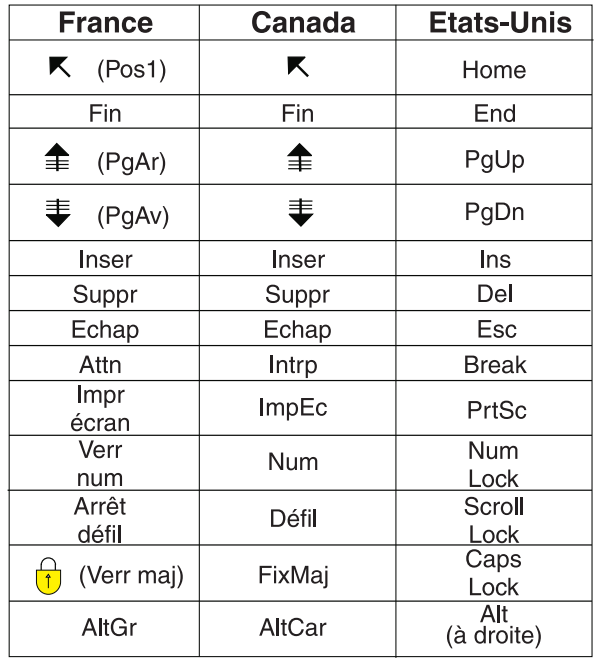

#### **Brevets**

Il est possible qu'IBM détienne des brevets ou qu'elle ait déposé des demandes de brevets portant sur certains sujets abordés dans ce document. Le fait qu'IBM vous fournisse le présent document ne signifie pas qu'elle vous accorde un permis d'utilisation de ces brevets. Vous pouvez envoyer, par écrit, vos demandes de renseignements relatives aux permis d'utilisation au directeur général des relations commerciales d'IBM, 3600 Steeles Avenue East, Markham, Ontario, L3R 9Z7.

### **Assistance téléphonique**

Si vous avez besoin d'assistance ou si vous voulez commander du matériel, des logiciels et des publications IBM, contactez IBM direct au 1 800 465-1234.

## <span id="page-6-0"></span>**Introduction**

Ce document est destiné à être utilisé avec IBM® Cognos Event Studio. Event Studio est un logiciel basé sur le Web utilisé pour créer et gérer des agents qui surveillent les données et réalisent des tâches lorsque celles-ci atteignent des seuils prédéfinis.

Le présent document explique comment utiliser Cognos Event Studio pour assurer la détection rapide des informations vitales et leur transmission à toutes les parties prenantes de l'entreprise.

### **Audience**

Pour utiliser Cognos Event Studio, vous devez :

- v Connaître les besoins de votre entreprise
- v Connaître les concepts de l'analyse décisionnelle
- v Connaître les bases de données et les concepts de modélisation de données

### **Recherche d'informations**

Pour rechercher la documentation produit sur le Web, y compris tous les documents traduits, accédez à [IBM Knowledge Center](http://www.ibm.com/support/knowledgecenter) (http://www.ibm.com/ support/knowledgecenter).

### **Fonctions d'accessibilité**

IBM Cognos Event Studio ne prend pas en charge les fonctions d'accessibilité permettant aux utilisateurs souffrant d'un handicap physique, à mobilité réduite ou malvoyants, par exemple, d'utiliser le produit.

La documentation d'IBM Cognos au format HTML comporte des fonctions d'accessibilité. Les documents au format PDF sont considérés comme des documents d'appoint et, en tant que tel, n'en sont pas dotés.

### **Instructions prospectives**

La présente documentation décrit les fonctionnalités actuelles du produit. Elle peut contenir des références à des éléments qui ne sont pas disponibles actuellement. Cela n'implique aucune disponibilité ultérieure de ces éléments. De telles références ne constituent en aucun cas un engagement, une promesse ou une obligation légale de fournir un élément, un code ou une fonctionnalité. Le développement, la disponibilité et le calendrier de mise à disposition des fonctions demeurent à la seule discrétion d'IBM.

### **Clause de décharge relative aux exemples**

La société Vacances et aventure, Ventes VA, toute variation du nom Vacances et aventure, ainsi que les exemples de planification, illustrent des opérations commerciales fictives, avec des exemples de données utilisées pour développer des exemples d'applications, destinées à l'usage d'IBM et de ses clients. Ces données fictives comprennent des exemples de données pour des transactions de ventes, la distribution de produits, la finance et les ressources humaines. Toute ressemblance

avec des noms, adresses, numéros de contact ou valeurs de transaction existants est purement fortuite. D'autres exemples de fichiers peuvent contenir des données fictives créées manuellement ou par ordinateur, des données basées sur les faits qui sont compilées à partir de sources universitaires ou publiques, ou encore des données utilisées avec les autorisations du détenteur des droits d'auteur, à utiliser en tant qu'exemples pour développer des exemples d'applications. Les noms de produits référencés peuvent être des marques commerciales de leurs propriétaires respectifs. Toute duplication effectuée sans autorisation est interdite.

## <span id="page-8-0"></span>**Chapitre 1. Nouveautés**

Cette section contient une liste des nouvelles fonctionnalités disponibles dans cette édition. Vous pourrez ainsi plus facilement planifier vos mises à niveau et vos stratégies de déploiement d'application, ainsi que les critères de formation requis pour vos utilisateurs.

Pour obtenir une vue d'ensemble des nouveautés de cette édition, reportez-vous au manuel *Guide des nouveautés d'IBM Cognos Business Intelligence*.

Les informations sur les nouveautés des versions antérieures sont disponibles via le site Web [IBM Knowledge Center](http://www.ibm.com/support/knowledgecenter) (http://www.ibm.com/support/ knowledgecenter).

Pour consulter une liste à jour des environnements pris en charge par les produits IBM Cognos, tels que les systèmes d'exploitation, les correctifs, les navigateurs, les serveurs web, les serveurs d'annuaire, les serveurs de base de données et les serveurs d'applications, consultez le site Web [IBM Cognos Customer Center](http://www.ibm.com/software/data/cognos/customercenter/) (http://www.ibm.com/software/data/cognos/customercenter).

## **Nouveautés de la version 10.2.2**

Cette édition d'IBM Cognos Event Studio ne comporte aucune nouvelle fonction.

## **Nouveautés de la version 10.1.1**

Les nouvelles fonctions ajoutées depuis la dernière édition sont présentées ci-dessous. Vous y trouverez également des liens vers des rubriques connexes.

## **Nouvelles tâches utilisateur**

Vous pouvez créer deux sortes de tâches utilisateur dans IBM Cognos Event Studio : des tâches de demande d'approbation et des tâches de demande de notifications.

Pour en savoir davantage, reportez-vous aux sections [«Ajout d'une tâche de](#page-41-0) [demande d'approbation», à la page 34](#page-41-0) et [«Ajout d'une tâche de demande de](#page-45-0) [notification», à la page 38.](#page-45-0)

## <span id="page-10-0"></span>**Chapitre 2. IBM Cognos Event Studio**

IBM Cognos Event Studio permet d'informer les décideurs de votre entreprise d'événements dès qu'ils se produisent, afin qu'ils prennent les bonnes décisions au moment voulu.

Vous pouvez créer des agents qui assurent le suivi des données de votre organisation et détectent les occurrences d'événements métier. Un événement est une situation qui a une incidence sur le succès de votre organisation. Il est détecté lorsque certains éléments spécifiques de vos données atteignent des valeurs significatives. Définissez la condition d'événement, ou la modification apportée aux données, qui est importante à vos yeux. Lorsqu'un agent détecte un événement, il peut exécuter des tâches, telles que l'envoi d'un message électronique, l'ajout d'informations au portail et l'exécution de rapports.

Pour en savoir davantage sur l'utilisation de Cognos Event Studio, reportez-vous à la section [Chapitre 3, «Création d'un agent», à la page 23.](#page-30-0)

**Remarque :** Certaines fonctionnalités disponibles dans Cognos Event Studio ne sont pas compatibles avec Firefox. C'est la raison pour laquelle il est recommandé d'utiliser le navigateur Microsoft Internet Explorer.

Vous pouvez consulter un didacticiel expliquant comment créer et exécuter un agent, dans le cadre d'un cas pratique. Pour en savoir davantage, reportez-vous à la section [Chapitre 4, «Didacticiel», à la page 57.](#page-64-0)

### **Eléments source**

IBM Cognos Event Studio utilise des éléments source qui ont été définis dans un modèle IBM Cognos Framework Manager et publiés sous forme de pack IBM Cognos Connection. Les éléments source permettent de définir une condition d'événement qui est contrôlée par l'agent. Vous pouvez également utiliser des éléments source pour obtenir des calculs ou des paramètres pouvant être inclus dans la condition d'événement.

Pour utiliser Cognos Event Studio vous devez bien connaître les activités et les données de votre entreprise. Vous devriez aussi maîtriser d'autres composants d'IBM Cognos Business Intelligence.

### **IBM Cognos Report Studio**

IBM Cognos Report Studio est l'outil d'exécution de rapports professionnels d'IBM Cognos Business Intelligence. Il sert à la création de rapports complexes.

Report Studio offre une flexibilité accrue pour le calcul et le formatage de résultats. Les auteurs de rapports peuvent utiliser IBM Cognos Query Studio pour créer des rapports avancés.

Cognos Report Studio permet aux utilisateurs d'accéder à sa gamme complète de fonctionnalités. Utilisez Cognos Report Studio pour créer tout type de rapport, tel que des graphiques, des cartes, des listes et des répéteurs, à l'aide d'une source quelconque de données (relationnelle ou multidimensionnelle).

## **IBM Cognos Workspace**

IBM Cognos Workspace est un outil d'utilisation de rapports qui propose une expérience intégrée de l'information décisionnelle aux utilisateurs professionnels. Cet outil Web permet d'utiliser du contenu d'IBM Cognos et des sources de données externes pour créer des tableaux de bord interactifs plus élaborés qui facilitent la prise de décision collaborative.

## **IBM Cognos Workspace Advanced**

IBM Cognos Business Workspace Advanced constitue une interface simplifiée et centrée sur la création de rapports. Cet outil permet de créer des rapports qui analysent les données de l'entreprise en fonction des besoins spécifiques d'informations. Lorsque vous exploitez des rapports à l'aide d'IBM Cognos Workspace et que vous souhaitez les éditer ou en créer un nouveau, utilisez Business Workspace Advanced.

Ce nouvel outil de création de rapports remplace IBM Cognos Report Studio Express.

## **IBM Cognos Connection**

IBM Cognos Connection est le portail Web d'IBM Cognos Business Intelligence. Il sert à stocker les rapports et y accéder. Tout utilisateur qui dispose des droits nécessaires peut également l'utiliser pour l'administration des rapports, notamment leur planification et leur diffusion.

Les administrateurs utilisent le portail pour administrer les serveurs, optimiser les performances et indiquer les droits d'accès.

### **IBM Cognos Framework Manager**

IBM Cognos Framework Manager est l'outil de modélisation de données d'IBM Cognos Business Intelligence.

Les packs que vous utilisez pour générer des rapports sont basés sur des modèles créés dans Cognos Framework Manager. Un modèle est un ensemble d'objets connexes, tels que des sujets de requête, des dimensions, des filtres et des calculs. Lorsque vous ouvrez un pack dans Cognos Business Intelligence, ces objets de modèle sont visibles dans le cadre.

### **IBM Cognos Analysis Studio**

IBM Cognos Analysis Studio est l'outil d'analyse d'IBM Cognos Business Intelligence. Il permet d'explorer, analyser et comparer les données dimensionnelles.

Analysis Studio vous permet de répondre à vos questions commerciales grâce aux informations significatives figurant dans des sources de données volumineuses.

### **IBM Cognos Metric Studio**

IBM Cognos Metric Studio est l'outil à base d'indicateurs d'IBM Cognos Business Intelligence. Il permet de créer des applications de type scorecard et de contrôler les indicateurs qu'elles contiennent.

<span id="page-12-0"></span>Cognos Metric Studio vous aide à transformer votre stratégie d'entreprise en objectifs pertinents et quantifiables qui intègrent les actes de chaque employé dans le cadre d'un plan stratégique.

## **IBM Cognos Query Studio**

IBM Cognos Query Studio est l'outil de génération de rapports permettant de créer des requêtes et des rapports simples dans IBM Cognos Business Intelligence, la solution de génération de rapports Web. Dans Query Studio, vous pouvez afficher des données, créer des rapports, modifier la présentation des rapports et travailler avec les données d'un rapport.

## **Création d'applications IBM Cognos Business Intelligence**

Les composants IBM Cognos Business Intelligence permettent de créer des applications de génération de rapports et d'analyse.

La durée de vie d'une application Cognos Business Intelligence peut s'exprimer en mois ou même en années. Pendant cette période, les données peuvent être modifiées et de nouveaux critères peuvent apparaître. Comme les données sous-jacentes changent, les auteurs doivent modifier le contenu existant et en développer un nouveau. Les administrateurs doivent aussi mettre à jour les modèles et les sources de données au fil du temps. Pour en savoir davantage sur l'utilisation des sources de données, reportez-vous aux manuels IBM Cognos Business Intelligence - *Guide d'administration et de sécurité* et IBM Cognos Framework Manager *Guide d'utilisation*.

### **Avant de commencer**

Dans une application opérationnelle, l'infrastructure technique et de sécurité et le portail sont en place, ainsi que les processus de gestion des modifications, de contrôle des données, etc. Pour en savoir davantage sur le flux de travaux associé à la création de contenu Cognos reportez-vous au manuel IBM Cognos Business Intelligence *Architecture and Deployment Guide*. Pour en savoir davantage, reportez-vous à la boîte à outils IBM Cognos Solutions Implementation Methodology, qui comprend une documentation relative à l'implémentation et des documents d'aide. Des informations sur la boîte à outils sont disponibles dans les [centres de documentation IBM Cognos](http://pic.dhe.ibm.com/infocenter/cogic/v1r0m0/index.jsp) (http://pic.dhe.ibm.com/infocenter/cogic/ v1r0m0/index.jsp).

Le schéma suivant donne une vue d'ensemble de la façon d'utiliser Cognos BI pour créer des applications dans tous vos composants Cognos BI.

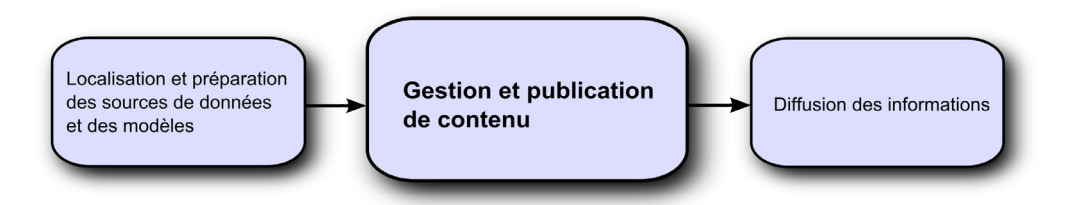

## **Procédure**

1. Localisation et préparation des sources de données et des modèles

Cognos BI permet de créer des rapports à partir d'une grande variété de sources de données, à la fois relationnelles et dimensionnelles. Les connexions à <span id="page-13-0"></span>la base de données sont créées dans l'interface d'administration Web et servent à la modélisation, la création et l'exécution de l'application.

Pour pouvoir utiliser les données pour la création et l'affichage, les studios de Business Intelligence ont besoin d'un sous-ensemble d'un modèle des métadonnées (appelé pack). Les métadonnées peuvent nécessiter un processus de modélisation étendu dans Cognos Framework Manager.

2. Création et publication du contenu

Des rapports, des scorecards, des analyses, etc. sont créés dans les studios d'informations décisionnelles de Cognos BI. Le studio à utiliser dépend du contenu, de la durée de vie et des utilisateurs du rapport, ainsi que du type de modélisation appliqué aux données (dimensionnelle ou relationnelle). Par exemple, l'analyse et la génération de rapports libre-service s'effectuent à l'aide d'IBM Cognos Workspace Advanced, d'IBM Cognos Query Studio et d'IBM Cognos Analysis Studio, tandis que les rapports planifiés sont créés dans IBM Cognos Report Studio. Les rapports et scorecards Report Studio sont généralement destinés à un public plus large ; ils sont publiés dans IBM Cognos Connection ou un autre portail, où ils sont programmés en vue d'être diffusés en rafale, distribués, etc. Vous pouvez également utiliser Cognos Report Studio en vue de préparer des modèles pour la génération de rapports libre-service.

3. Diffusion et affichage des informations

Vous pouvez transmettre le contenu du portail IBM Cognos ou d'autres portails pris en charge et afficher les informations enregistrées dans ces portails ou fournies d'une autre façon. Vous pouvez également exécuter des rapports, des analyses, des scorecards, etc. à partir du studio d'informations décisionnelles avec lequel ils ont été créés.

Pour en savoir davantage sur l'optimisation et les performances, consultez le document IBM Cognos Business Intelligence - *Guide d'administration et de sécurité* et aux [centres de documentation IBM Cognos](http://pic.dhe.ibm.com/infocenter/cogic/v1r0m0/index.jsp) (http://pic.dhe.ibm.com/ infocenter/cogic/v1r0m0/index.jsp).

### **Fenêtre IBM Cognos Event Studio**

La fenêtre IBM Cognos Event Studio permet de créer et de gérer des agents de façon interactive.

La fenêtre Cognos Event Studio est composée des quatre zones suivantes :

v Zone **Je souhaite**

Cette zone indique les tâches principales que vous exécutez lors de la création d'un agent.

v Zone **Objets insérables**

Cette zone affiche les éléments source disponibles, les données élémentaires utilisées par l'agent en cours, les fonctions que vous pouvez insérer dans la condition d'événement et les paramètres que vous avez créés.

Zone Récapitulatif

Cette zone contient les onglets comportant les descriptions récapitulatives de la condition d'événement et de chaque tâche définie pour l'agent.

• Zone du contenu

Cette zone contient les pages et boîtes de dialogue que vous pouvez utiliser pour créer et gérer un agent.

<span id="page-14-0"></span>Les quatre zones sont présentées dans l'exemple ci-dessous.

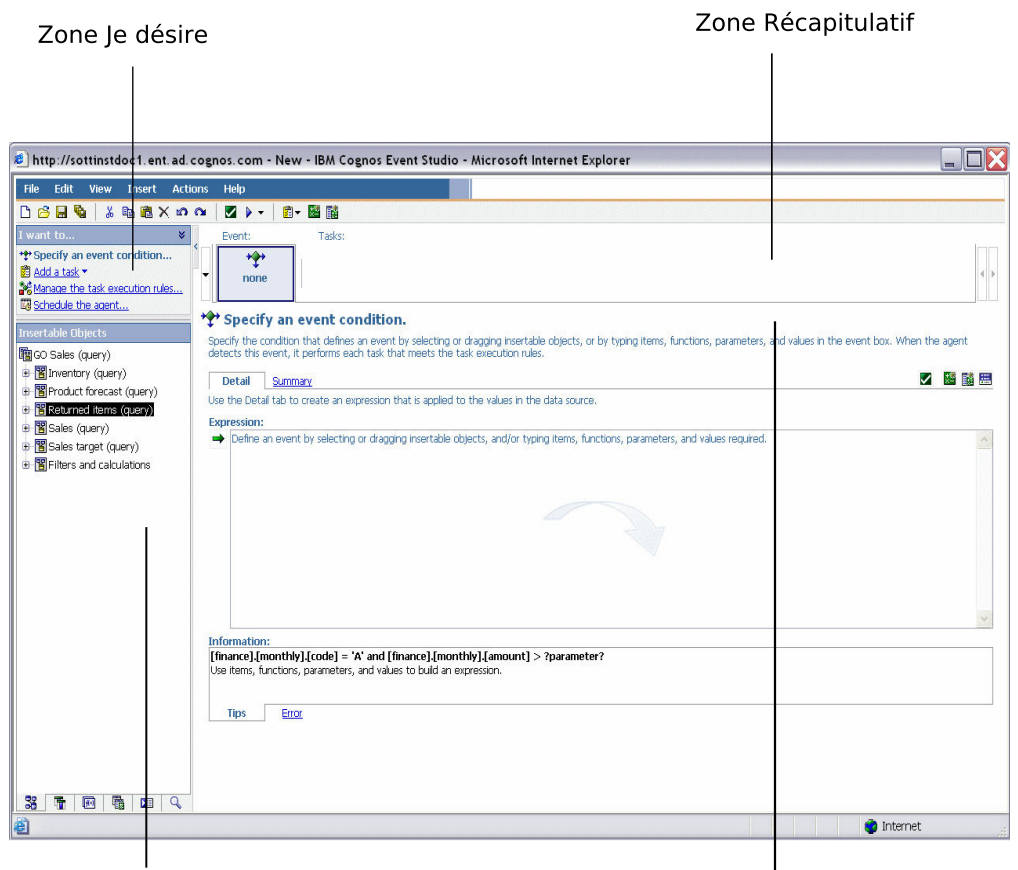

Zone Objets insérables

Zone du contenu

*Figure 1. Zones de travail de l'interface utilisateur d'Event Studio*

## **Zone Objets insérables**

La zone **Objets insérables** contient les éléments que vous pouvez ajouter à la condition d'événement et aux tâches.

### **Onglet Source**

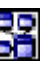

L'onglet Source présente une liste hiérarchique des éléments source relationnels ou dimensionnels, qui sont présents dans le pack de modèle.

### **Onglet Données élémentaires**

L'onglet Données élémentaires présente une liste de toutes les données élémentaires contenues dans l'agent. Il indique également les calculs utilisés dans l'agent.

### **Onglet Fonctions**

L'onglet Fonctions **présente une liste de fonctions mathématiques**, telles que les opérateurs et les récapitulatifs, que vous pouvez utiliser dans les conditions d'événements et pour créer des données élémentaires calculées.

<span id="page-15-0"></span>**Conseil :** Si vous indiquez une condition d'événement et souhaitez connaître la signification d'une icône de fonction, cliquez sur cette dernière et lisez sa description dans la zone **Information**.

### **Onglet Paramètres**

L'onglet Paramètres **te** présente une liste de tous les paramètres que vous avez définis, indiqués par l'icône de paramètre. Vous pouvez utiliser des paramètres lors de la définition de conditions d'événements.

#### **Onglet Historique d'exécution**

L'onglet Historique d'exécution **de** affiche la liste des éléments que vous pouvez définir lorsque vous ajoutez une tâche après erreur à un agent.

## **Exemple - Création d'un agent n'exécutant qu'une seule tâche**

Vous créez un agent pour qu'il exécute une tâche lorsqu'il détecte un événement.

En tant que directeur commercial, vous souhaitez que vos clients les plus importants soient satisfaits de la qualité des services qu'ils reçoivent.

Vous décidez que, chaque fois qu'un client important contacte votre équipe d'assistance, vous le rappellerez le lendemain pour vérifier s'il a obtenu satisfaction. Utilisez IBM Cognos Event Studio pour créer un agent contrôlant les enregistrements des demandes d'assistance. Définissez une condition d'événement comme suit :

[Call\_Status]= Open AND [Customer\_Profile]= Gold

Ajoutez ensuite une tâche en demandant l'envoi par l'agent d'un message électronique intitulé **Urgent : Appeler le client aujourd'hui** lorsque l'événement se produit.

Le message électronique que vous recevez contient des détails sur le client et sur l'appel. Vous n'êtes pas obligé de contrôler le système d'appel ou de produire des rapports continuellement. Les données pertinentes vous sont envoyées uniquement lorsqu'une intervention de votre part est requise.

## **Evénements**

Un événement est une donnée élémentaire exceptionnelle, définie par la spécification d'une expression de requête au moyen d'éléments d'un pack de données. Lorsqu'un enregistrement correspond à la condition d'événement, l'agent exécute des tâches.

Lorsqu'un agent s'exécute, il recherche dans les données les instances de l'événement.

Par exemple, vous pouvez définir une condition d'évnement comme suit : [Account Balance]  $\leq 0$ 

## <span id="page-16-0"></span>**Instances d'événement**

Une instance d'événement est une ligne de données correspondant à l'expression de requête d'un événement. Lorsqu'un agent contrôle les données, il détecte chaque instance de l'événement. Il respecte ensuite les règles d'exécution des tâches pour déterminer s'il doit exécuter une tâche.

Certains types de tâches ne sont exécutés qu'une fois par l'agent. D'autres tâches sont répétées pour chaque instance de l'événement. Pour en savoir davantage, reportez-vous à la section [«Fréquence des tâches», à la page 12.](#page-19-0)

## **Listes des événements**

Une liste des événements répertorie les événements traités par l'agent. Chaque événement est classé en fonction d'un des statuts suivants : nouveau, en cours, mais modifié, en cours et non modifié, ou annulé.

Lorsqu'un agent s'exécute, il obtient le statut en comparant les événements détectés à ceux identifiés lors de l'exécution précédente. Il n'existe qu'une seule liste d'événements par agent ; elle est mise à jour à chaque exécution de l'agent.

Pour chaque tâche d'un agent, la liste des événements est contrôlée en fonction des règles d'exécution des tâches. La tâche est exécutée pour chaque événement correspondant aux règles.

## **Clé d'événement**

Une clé d'événement permet de déterminer si un événement est nouveau, en cours, mais modifié, en cours et non modifié, ou annulé.

IBM Cognos Event Studio compare les instances d'événements détectées lors de l'exécution de chaque agent avec celles identifiées lors de l'exécution précédente. Afin que les instances d'événements soient correctement mises en correspondance pour la comparaison, vous devez définir une clé d'événement. Cette clé correspond à la combinaison de données élémentaires définissant de façon unique une instance d'événement.

Imaginons par exemple que vous traitiez les commandes passées pour des produits en rupture de stock. Vous définissez Order Number comme clé d'événement, car chaque commande passée correspond à un numéro unique. Si le numéro de commande 1234 s'est affiché au cours de cette exécution et de l'exécution précédente, il s'agit d'un événement en cours. Si le numéro de commande 4567 est apparu au cours de cette exécution, mais pas au cours de l'exécution précédente, il s'agit d'un événement nouveau. Si le numéro de commande 7890 est apparu au cours de la dernière exécution, mais pas au cours l'exécution en cours, l'événement a été annulé.

## **Règles d'exécution des tâches**

Lorsqu'un agent s'exécute, il utilise la clé d'événement pour comparer les instances d'événements détectées avec celles identifiées lors de l'exécution précédente.

L'agent attribue un des statuts suivants à chaque événement : nouveau, en cours, mais modifié, en cours et non modifié, ou annulé. Si aucune instance d'événement n'est détectée, le statut Aucun événement est attribué. Les règles d'exécution des tâches indiquent le statut d'événement pour lequel chaque tâche est exécutée. Vous pouvez éventuellement indiquer qu'un événement doit aussi réussir un test

booléen avant d'être utilisé dans une tâche. Si vous ne définissez aucune règle d'exécution, l'agent effectue ses tâches sur toutes les instances d'événements qu'il détecte.

Vous pouvez également définir une tâche spéciale à exécuter si, par exemple, l'agent ou la condition de l'agent échoue, ou si une de ses tâches n'aboutit pas. Cette tâche spéciale peut inclure des éléments de l'historique d'exécution de l'agent, notamment son heure d'exécution, son statut et les messages d'erreur générés.

### **Exemple - Statut d'événement Nouveau**

Vous souhaitez recevoir un message électronique vous avertissant à chaque fois qu'un client de la catégorie Or appelle l'équipe de support technique au sujet d'un nouveau problème.

Vous indiquez qu'une tâche de transmission de courrier électronique ne doit être exécutée que si le statut d'événement est Nouveau. Vous recevez un message électronique lorsque l'enregistrement d'un appel d'un client de la catégorie Or est enregistré pour la première fois dans la base de données des appels. Toutefois, même si l'enregistrement de l'appel n'est pas encore traité lors de la prochaine exécution de l'agent, vous ne recevrez plus de message électronique car le statut de l'événement est désormais En cours.

## **Exemple - Statut d'événement En cours, mais modifié**

Vous souhaitez produire un rapport si le solde de compte d'un client ayant un découvert change.

### **Exemple - Statut d'événement Aucun événement**

Vous souhaitez recevoir chaque jour un courrier électronique vous assurant qu'aucun des comptes de votre société n'a un solde négatif.

Vous définissez la condition d'événement suivante :

```
[Account Balance] \leq 0
```
Vous indiquez qu'une tâche de transmission de courrier électronique doit être exécutée si le statut d'événement est Aucun événement.

Dans cet exemple, vous pouvez également créer une autre tâche permettant d'envoyer un message électronique urgent si l'un des soldes de comptes devient négatif. Ainsi, vous créez une autre tâche de transmission de courrier électronique qui est exécutée si le statut d'événement est Nouveau.

### **Exemple - Filtre booléen au niveau tâche**

Vous voulez envoyer un courrier électronique à vos directeurs régionaux chaque fois qu'une commande très volumineuse est passée par un client relevant de leur territoire.

Vous créez quatre données élémentaires calculées contenant des expressions booléennes :

- v Item IsNorth: If ([Region] = 'North') then ('True') else ('False')
- v Item IsEast: If ([Region] = 'East') then ('True') else ('False')
- Item IsSouth: If ([Region] = 'South') then ('True') else ('False')
- Item IsWest: If ([Region] = 'West') then ('True') else ('False')

Ajoutez quatre tâches de courrier électronique à l'agent, soit un courrier adressé à chaque directeur régional. Ajoutez le filtre au niveau tâche approprié à chaque tâche. Dans cet exemple, la tâche qui envoie un courrier électronique au directeur régional de la zone Nord inclut uniquement les commandes qui réussissent le test Region = 'North'.

## <span id="page-18-0"></span>**Agents**

Les agents recherchent des instances d'un événement au sein des données et exécutent des tâches lorsque l'événement survient. Ces tâches permettent d'informer immédiatement de cet événement les personnes concernées pour qu'elles prennent des décisions efficaces en temps opportun.

Lorsqu'un agent s'exécute, il recherche des occurrences de l'événement. S'il détecte l'événement, l'agent exécute les tâches qui correspondent aux événements répondant aux règles d'exécution. Un agent exécute ses tâches toutes en même temps ou selon l'ordre que vous définissez.

## **Exemple - Création d'un agent exécutant plusieurs tâches**

Vous êtes analyste météo et souhaitez être averti de toute baisse extrême de la pression atmosphérique qui risquerait de générer une tempête.

Créez un agent nommé Baisse\_Pression. Définissez la condition d'événement comme suit :

```
[Air Pressure].[Current Time-60] - ([Air Pressure].[Current Time])>
5.0
```
Ajoutez ensuite une tâche en demandant l'envoi par l'agent d'un message électronique intitulé **Alerte de chute de pression**. Enfin, ajoutez une tâche d'exécution de rapport qui enverra un rapport sur les derniers relevés de pression atmosphérique au personnel des bureaux météo les plus proches.

## **Agents d'invite**

Cet agent invite l'utilisateur à indiquer des valeurs pour la condition d'événement. Cela peut entraîner l'exécution de la tâche dans une situation propre à l'utilisateur.

Par exemple, vous pouvez définir une condition d'événement invitant les directeurs commerciaux à indiquer leur région et leur produit. La tâche est alors mise en oeuvre uniquement pour les événements qui concernent le directeur commercial exécutant l'agent.

Il est également possible de répondre aux invites d'un agent en utilisant les valeurs des éléments source associées aux événements d'un autre agent.

## **Vues d'agent**

Vous pouvez utiliser IBM Cognos Connection pour créer une vue d'agent. Les vues d'agent servent à partager les spécifications de l'agent. Cependant, vous pouvez exécuter une vue d'agent utilisant des valeurs d'invite différentes, s'il s'agit d'un agent d'invite, ou selon un planning différent.

Pour en savoir davantage, reportez-vous au *guide d'utilisation* d'IBM Cognos Connection.

## <span id="page-19-0"></span>**Tâches**

Un agent peut exécuter une ou plusieurs tâches que vous définissez pour lui. Vous pouvez utiliser certaines tâches pour informer rapidement les personnes concernées d'un changement s'appliquant à un événement métier afin qu'elles prennent les mesures appropriées. D'autres tâches peuvent vous aider à automatiser un flux de travaux.

Un agent peut effectuer ses tâches en séquences (elles sont alors réalisées dans un ordre que vous avez choisi), ou en parallèle (toutes les tâches sont réalisées en même temps). Par défaut, les tâches sont effectuées en parallèle.

**Remarque :** Les tâches parallèles sont exécutées dans un ordre spécifique, en fonction des types de tâche que contient l'agent.

Vous pouvez définir des tâches exécutant les opérations suivantes :

- Envoi d'un courrier électronique
- v Publier un article de forum
- Exécuter un rapport.
- Exécution d'un travail
- Exécution d'un agent
- v Envoi d'une demande d'autorisation
- v Envoi d'une demande de notification
- Mise à jour d'une base de données
- Appel d'un service Web
- Exécution d'une exportation
- v Exécution d'une importation
- v Exécution d'une tâche de maintenance de contenu
- v Exécution d'une tâche d'indicateur

### **Fréquence des tâches**

Avant de définir une condition d'événement, vous devez déterminer la fréquence à laquelle différentes tâches sont exécutées.

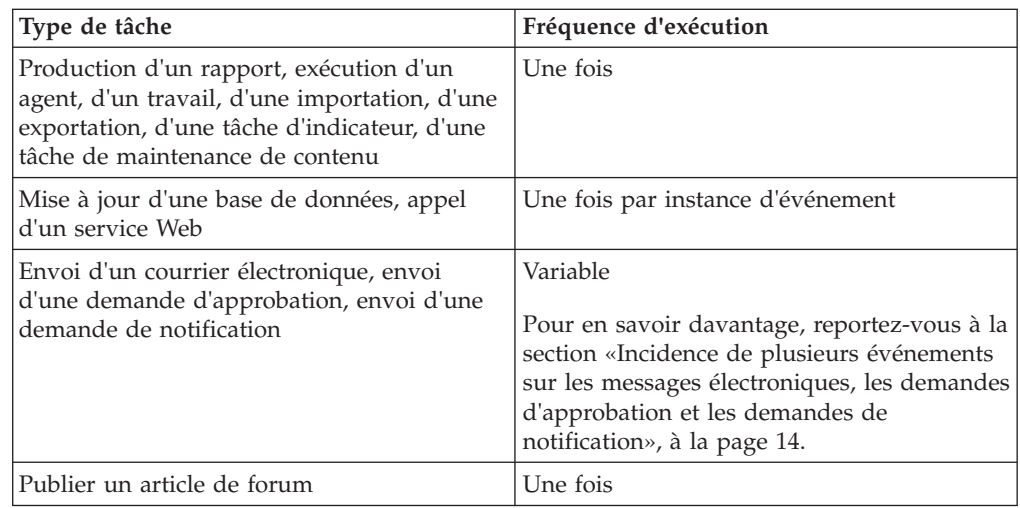

## <span id="page-20-0"></span>**Méthodes de notification**

Pour informer certaines personnes d'un événement, vous devez connaître les méthodes de notification utilisables par un agent. La méthode de notification sélectionnée doit contenir toutes les informations pertinentes concernant l'événement et chaque personne devant être informée de l'événement en question doit recevoir une notification.

Un agent IBM Cognos Event Studio peut signaler des événements aux personnes concernées en :

- v envoyant un message électronique à ces personnes ;
- v publiant un article de forum dans un dossier fréquemment affiché par ces personnes.

La fonction de notification peut contenir des informations dynamiques. Cela signifie que les éléments source d'un pack peuvent être insérés dans le message. Les valeurs de ces éléments ne sont pas extraites tant que l'agent n'est pas exécuté car un message de notification relatif à une donnée élémentaire essentielle contient toujours les valeurs en cours.

Les notifications par envoi de courrier électronique et par publication d'article de forum peuvent contenir des informations dynamiques. Dans une tâche de transmission de courrier électronique, le contenu dynamique peut être placé dans la liste des destinataires, l'objet et le corps du message électronique. Pour en savoir davantage, reportez-vous à la section [«Ajout d'une tâche de transmission de](#page-70-0) [courrier électronique», à la page 63.](#page-70-0)

Dans une notification par publication d'article de forum, le contenu dynamique peut figurer dans le titre, l'infobulle et le texte. Pour en savoir davantage, reportez-vous à la section [«Ajout d'une tâche de publication d'article de forum», à](#page-72-0) [la page 65.](#page-72-0)

Même si les notifications par envoi de courrier électronique et les notifications par publication d'article de forum peuvent afficher un contenu dynamique, seules les premières peuvent modifier leur cible de façon dynamique. En insérant des éléments d'adresse de courrier électronique dans les zones de destinataires, vous pouvez indiquer que la liste des destinataires doit changer en fonction des données de la liste des événements.

### **Notifications par courrier électronique**

Vous pouvez prévenir des collaborateurs par courrier électronique à l'aide d'une tâche d'exécution de rapport ou d'une tâche de transmission de courrier électronique. Pour identifier plus facilement la méthode à utiliser, vous devez savoir ce qui distingue les différentes méthodes.

Vous pouvez utiliser une tâche d'exécution de rapport ou une tâche de transmission de courrier électronique pour effectuer ce qui suit :

- v Envoyer un message textuel électronique unique
- v Joindre un rapport unique aux formats de sortie indiqués.

**Remarque :** Si vous joignez uniquement un rapport HTML et laissez la zone du corps du message vide, le rapport s'affiche dans le corps du message.

v Ajouter des liens à un rapport unique pour les formats de sortie indiqués.

<span id="page-21-0"></span>Pour une tâche de transmission de courrier électronique, mais non pour une tâche d'exécution de rapport, vous pouvez également effectuer ce qui suit :

v Ajouter un contenu dynamique au message, qui peut donner lieu à plusieurs courriers électroniques.

Cela signifie que vous pouvez insérer des éléments source d'un pack dans le message. Si vous insérez un élément d'adresse de courrier électronique dans les zones de destinataires, vous pouvez personnaliser la liste de ces derniers pour qu'elle soit spécifique aux données du message.

v Envoyer plusieurs rapports dans un message électronique unique sous la forme de pièces jointes et/ou de liens.

Par exemple, vous pouvez joindre un rapport sur l'utilisation des stocks et un autre sur les commandes client non traitées lorsque la quantité d'un article en stock donné tombe en dessous d'un certain niveau de réapprovisionnement.

• Joindre la liste des événements.

L'envoi d'un rapport par courrier électronique au moyen d'un agent IBM Cognos Event Studio est utile si vous souhaitez personnaliser le rapport en fonction d'un événement spécifique. Toutefois, si vous voulez transmettre régulièrement par courrier électronique un rapport non lié à un événement, il n'est pas nécessaire de créer un agent. Vous pouvez l'envoyer par courrier électronique à partir d'IBM Cognos Connection. Pour en savoir davantage, reportez-vous au manuel *Guide d'utilisation* d'IBM Cognos Connection.

#### **Notifications par publication d'élément**

Une nouvelle tâche de publication d'article de forum permet de publier un titre dans un dossier dont le contenu peut s'afficher dans un portlet IBM Cognos Navigator ou dans toute autre vue du dossier. Lorsqu'un utilisateur clique sur un titre, il peut ouvrir le contenu IBM Cognos Business Intelligence ou afficher une page Web.

## **Incidence de plusieurs événements sur les messages électroniques, les demandes d'approbation et les demandes de notification**

Lorsque vous créez un message électronique, une demande d'approbation ou une demande de notification, vous pouvez faire glisser des données élémentaires dans la zone du destinataire, de l'objet et du corps du message. Ces données élémentaires jouent le rôle d'indicateurs d'emplacement. Lors de l'exécution de l'agent, les indicateurs d'emplacement sont remplacés par des valeurs réelles provenant de la source de données.

Si des données élémentaires figurent uniquement dans le corps du message, un seul message contenant les détails de tous les événements détectés est généralement envoyé. Si les zones du destinataire ou de l'objet incluent des données élémentaires, de nombreux courriers électroniques ou de nombreuses demandes peuvent être envoyés.

Pour découvrir un exemple illustrant l'incidence d'événements multiples, reportez-vous à la sectio[n«Ajout d'une tâche de transmission de courrier](#page-70-0) [électronique», à la page 63.](#page-70-0)

## <span id="page-22-0"></span>**Adresse dynamique**

Pour certains courriers électroniques ou certaines demandes, le destinataire approprié dépend des valeurs de l'événement. Par exemple, un courrier électronique concernant une demande d'assistance du Client A doit être adressé au directeur de clientèle de ce client.

Si la source de données inclut un élément représentant des adresses de courrier électronique, vous pouvez faire glisser cet élément dans la zone d'adresse du destinataire. L'agent utilise ces données pour générer l'adresse de courrier électronique de façon dynamique. Si l'agent détecte plusieurs événements correspondant à la condition d'événement, il génère un message ou une demande pour chaque adresse de courrier électronique. Les données élémentaires figurant dans le corps du message sont regroupées par adresse.

### **Objet dynamique**

Si vous incluez une donnée élémentaire dans la zone d'objet, l'agent génère un message ou une demande pour chaque objet. Les données élémentaires figurant dans le corps du message sont regroupées par objet.

### **Adresse dynamique et objet dynamique**

Si vous incluez des données élémentaires dans les zones d'adresse et d'objet, les messages ou les demandes sont regroupés par adresse et par objet.

### **Corps de message dynamique**

Si un agent détecte plusieurs événements correspondant à la condition d'événement, la taille du corps du message ou de la requête envoyé(e) peut augmenter. Chaque ligne contenant un indicateur d'emplacement sous forme de donnée élémentaire est répétée pour chaque instance d'événement correspondant aux règles d'exécution des tâches.

## **Société Vacances et aventure**

Les exemples pour la société Vacances et aventure illustrent les fonctions du produit, ainsi que les meilleures pratiques en termes techniques et professionnels.

Vous pouvez aussi les utiliser pour tester et partager des techniques de conception de rapports, ainsi que pour le traitement des incidents. Lorsque vous utilisez les exemples, vous pouvez vous connecter aux fonctionnalités du produit.

Pour obtenir des exemples associés à différents types d'activités, consultez les modèles relatifs aux produits sur le site [IBM Knowledge Center](http://www.ibm.com/support/knowledgecenter) (http://www.ibm.com/support/knowledgecenter).

La société Vacances et aventure, Ventes VA, ou toute variation du nom Vacances et aventure, illustrent des opérations commerciales fictives avec des exemples de données utilisés pour développer des exemples d'applications destinées à IBM et à ses clients. Ces données fictives comprennent des exemples de données pour des transactions de ventes, la distribution de produits, la finance et les ressources humaines. Toute ressemblance avec des noms, adresses, numéros de contact ou valeurs de transaction existants est purement fortuite. Toute duplication effectuée sans autorisation est interdite.

### <span id="page-23-0"></span>**Présentation des exemples**

Les exemples incluent ce qui suit :

- v Deux bases de données contenant toutes les données d'entreprise, ainsi que les exemples de modèles associés pour les requêtes et l'analyse.
- v Des exemples de cube et les modèles associés.
- v Une source de données d'indicateurs comprenant les indicateurs associés et une carte stratégique pour la compagnie consolidée, ainsi qu'un modèle pour les extraits d'indicateurs.
- v Des rapports, des requêtes, des modèles de requête et des espaces de travail.

L'exécution des rapports interactifs nécessite des scripts. Pour consulter tous les rapports contenus dans les packs d'exemples, copiez les fichiers des répertoires d'installation des contenus vers le répertoire de déploiement, puis importez les fichiers de déploiement dans IBM Cognos Business Intelligence.

#### **Sécurité**

Les exemples sont accessibles à tous les utilisateurs.

Pour l'implémentation de la sécurité, reportez-vous au document IBM Cognos Business Intelligence - *Guide d'administration et de sécurité*.

## **Exemples d'IBM Cognos Event Studio**

IBM Cognos Business Intelligence est fourni avec des exemples de rapports et un exemple d'agent.

Une fois le produit installé, vous les trouverez dans l'onglet Dossiers publics d'IBM Cognos Connection, sous Ventes VA (requête) dans le dossier Exemples d'IBM Cognos Event Studio.

### **Exemple Contact chez le client**

Cet exemple de rapport est utilisé dans l'un des didacticiels du présent document.

Pour en savoir davantage, reportez-vous à la section [Chapitre 4, «Didacticiel», à la](#page-64-0) [page 57.](#page-64-0)

## **Exemple Agent des retours**

L'exemple **Agent des retours** vous informe lorsqu'un client renvoie un produit parce qu'il est défectueux, insatisfaisant, incomplet, ou parce qu'il ne s'agit pas du produit commandé au départ.

Cet exemple d'agent a été créé à l'aide de l'exemple IBM Cognos Event Studio présenté dans IBM Cognos Business Intelligence *Démarrage*. Si vous essayez cet exemple, vous pouvez comparer l'agent que vous créez avec l'exemple **Agent des retours**.

## **Exemple Agent des retours ELM**

L'exemple **Agent des retours ELM** vous informe lorsqu'un client renvoie un produit parce qu'il est défectueux, insatisfaisant, incomplet, ou parce qu'il ne s'agit pas du produit commandé au départ.

<span id="page-24-0"></span>Deux jours après la détection de l'événement, cet agent vérifie que le problème est résolu. Si des exemples d'événements non résolus subsistent, il exécute l'exemple **Agent en cascade du module ELM**.

Cet exemple d'agent est utilisé dans la rubrique «Exemple - Gestion du cycle de vie d'un événement».

## **Exemple Agent en cascade du module ELM**

L'exemple **Agent en cascade du module ELM** est exécuté par l'exemple **Agent des retours ELM**.

Au-delà de deux jours après la détection d'un événement par l'exemple **Agent des retours ELM**, l'exemple **Agent en cascade du module ELM** transmet la question par courrier électronique au responsable de la satisfaction de la clientèle.

Cet exemple d'agent est utilisé dans la rubrique «Exemple - Gestion du cycle de vie d'un événement».

## **Exemple - Gestion du cycle de vie d'un événement**

Simulez cet exemple pour découvrir comment l'exemple **Agent des retours ELM** effectue différentes tâches en fonction de l'étape du cycle de vie de l'événement.

L'agent en cascade du module ELM (Event Lifecycle Management) offre la capacité d'identifier, de suivre et prendre les mesures appropriées pour résoudre un événement à temps et dans l'ordre correct. Le cycle de vie d'un événement fait appel à différentes informations, personnes et tâches pour ses différentes étapes.

Vous êtes le responsable de la satisfaction de la clientèle d'une société. Après avoir analysé les indicateurs de l'entrepôt de données, vous constatez que les commandes retournées pour des raisons maîtrisables par la société ont un impact significatif sur la fidélité des clients. Ils retiennent l'intégralité du règlement de leur commande jusqu'à la résolution du problème.

Afin d'identifier ces problèmes et les résoudre au plus vite, vous décidez d'exécuter l'exemple **Agent des retours ELM**. Pour exécuter cet agent, procédez comme suit :

- v Exécutez les tâches de configuration servant uniquement à illustrer cet exemple :
	- Configurer votre serveur de messagerie pour permettre à IBM Cognos Business Intelligence d'envoyer des notifications.
	- Modifier les exemples d'agent pour qu'ils vous adressent des courriers électroniques.
	- Simuler l'exécution des événements initiaux.
	- Simuler le passage du temps et la résolution de certains événements.
- v Afficher l'aperçu de la sortie de toutes les tâches d'agent.
- v Détecter les événements initiaux et prendre les mesures appropriées.
- v Détecter un événement non résolu et transmettre le problème.
- v Vérifier l'exécution correcte de toutes les tâches de l'exemple **Agent en cascade du module ELM**.

## **Exemple - Configuration du serveur de messagerie**

Configurez votre serveur de messagerie IBM Cognos Business Intelligence pour l'envoi de notifications à l'aide d'IBM Cognos Event Studio ou IBM Cognos Connection.

## <span id="page-25-0"></span>**Procédure**

- 1. Démarrez IBM Cognos Configuration.
- 2. Dans la sous-fenêtre **Explorateur**, cliquez sur **Notification**.
- 3. Spécifiez les propriétés de notification :
	- v Dans la zone **Serveur de messagerie et numéro de port**, saisissez un serveur de messagerie adapté à votre environnement.
	- v Dans la zone **Compte et mot de passe**, saisissez vos ID utilisateur et mot de passe.
	- v Dans la zone **Courrier électronique de l'expéditeur par défaut**, saisissez ce qui suit :

notifications@ibmcognos

4. Enregistrez la configuration.

## **Exemple - Modification des exemples d'agent pour recevoir les messages**

Les exemples d'agent d'IBM Cognos Event Studio appelés **Agent des retours ELM** et **Agent en cascade du module ELM** sont configurés pour adresser les messages électroniques à d'autres personnes.

Pour consulter les messages normalement destinés à ces personnes, remplacez l'adresse de courrier électronique du destinataire par la vôtre.

### **Modification de l'exemple Agent des retours ELM**

Suivez la procédure ci-dessous pour l'exemple **Agent des retours ELM**.

#### **Procédure**

- 1. Démarrez IBM Cognos Connection.
- 2. Cliquez sur **Ventes VA (requête)**.
- 3. Cliquez sur **Exemples de Event Studio**.
- 4. Cliquez sur le bouton Event Studio dans la barre d'outils des actions en regard de l'exemple **Agent des retours ELM**.

Event Studio démarre et l'exemple **Agent des retours ELM** s'affiche.

- 5. Cliquez sur la tâche de transmission de courriers électroniques **Suivi requis**.
- 6. Dans la fenêtre **Définition du courrier électronique**, remplacez, dans la zone **A**, la valeur **représentantdesventes@votresociété.com** par votre propre adresse de courrier électronique.
- 7. Dans le menu **Fichier**, cliquez sur **Enregistrer**.
- 8. Dans le menu **Fichier**, cliquez sur l'option **Quitter**.

#### **Résultats**

L'adresse de destination est remplacée par la vôtre, et le courrier électronique envoyé l'agent vous est adressé. L'adresse de l'expéditeur reste notifications@ibmcognos.

### **Modification de l'exemple Agent en cascade du module ELM**

Suivez la procédure ci-dessous pour l'exemple **Agent des retours ELM**.

## <span id="page-26-0"></span>**Procédure**

1. Dans IBM Cognos Connection, cliquez sur le bouton Event Studio située en regard de l'exemple **Agent des retours ELM** dans la barre d'outils des actions.

Event Studio démarre et l'exemple **Agent en cascade du module ELM** s'affiche.

- 2. Cliquez sur la tâche de transmission de courriers électroniques **Commande non exécutée - articles retournés**.
- 3. Dans la fenêtre **Définition du courrier électronique**, remplacez, dans la zone **A**, la valeur **ResponsableSatisfactionClient@votresociété.com** par votre propre adresse de courrier électronique.
- 4. Dans le menu **Fichier**, cliquez sur **Enregistrer**.
- 5. Dans le menu **Fichier**, cliquez sur l'option **Quitter**.

#### **Résultats**

L'adresse de destination est remplacée par la vôtre, et le courrier électronique envoyé l'agent vous est adressé. L'adresse de l'expéditeur reste notifications@ibmcognos.

## **Exemple - Simulation de la survenance d'événements initiaux**

Vous pouvez exécuter une partie du script IBM Cognos Event\_Studio\_ELM\_Agent\_Modify\_GoSales.sql pour simuler des modifications de données.

Les modifications de données qui peuvent être simulées sont les suivantes :

- Remplacez la date par celle du jour.
- v Remplacez le code de suivi par -1 dans quatre enregistrements. La valeur -1 indique que le suivi est requis.

### **Procédure**

- 1. Dans SQL Query Analyzer, ouvrez le menu **Fichier**, puis cliquez sur **Ouvrir**.
- 2. Accédez à *l'emplacement c10et cliquez deux fois sur le fichier* Event\_Studio\_ELM\_Agent\_Modify\_GoSales.sql.
- 3. Dans la barre d'outils, à partir du menu déroulant des bases de données, cliquez sur **gosales**.
- 4. Dans la fenêtre **Requête**, sélectionnez les 16 lignes de code présentes dans **Part 1**.
- 5. Dans le menu **Requête**, cliquez sur **Exécution**.

### **Résultats**

Les modifications sont appliquées à la base de données.

## **Exemple - Aperçu de la sortie de chaque tâche d'agent**

Vous pouvez afficher l'aperçu de la sortie de l'exemple **Agent des retours ELM** d'IBM Cognos Event Studio en fonction des données courantes, sans exécuter l'agent.

## <span id="page-27-0"></span>**Procédure**

- 1. Dans IBM Cognos Connection, cliquez sur le bouton Event Studio dans la barre d'outils des actions en regard de l'exemple **Agent des retours ELM**. Event Studio démarre et l'exemple **Agent des retours ELM** s'affiche.
- 2. Dans le menu **Actions**, cliquez sur **Aperçu de tous les éléments**.

#### **Résultats**

Une fenêtre s'ouvre, affichant la liste des événements et la sortie censée être produite par chaque tâche d'agent. Sur la base de cet aperçu, vous pouvez décider s'il faut exécuter l'agent ou non.

## **Exemple - Détection d'événements initiaux et action**

Exécutez l'**Agent des retours ELM** d'IBM Cognos Event Studio afin de détecter les cas initiaux de retours de produits pour des raisons spécifiques.

Lorsque vous en détectez, l'**Agent des retours ELM** procède comme suit :

v Il exécute la procédure stockée AssignStaff.

Celle-ci fournit des informations sur les commerciaux concernés par chaque événement, dont leur adresse de courrier électronique.

- v Il envoie un message électronique aux commerciaux concernés, leur demandant de contacter leur client.
- v Il exécute l'**Agent en cascade du module ELM**.

L'**Agent en cascade du module ELM** recherche les événements de retours de produits signalés par l'**Agent des retours ELM**. S'il en subsiste après deux jours, l'**Agent en cascade du module ELM** envoie un message électronique au responsable de la satisfaction de la clientèle.

### **Procédure**

- 1. Dans IBM Cognos Connection, cliquez sur **Dossiers publics** et cliquez sur **Ventes VA (requête)**, puis sur **Exemples de Event Studio**.
- 2. Cliquez sur le bouton Options d'exécution  $\vert \cdot \vert$  dans la barre d'outils des actions en regard de l'exemple **Agent des retours ELM**.
- 3. Sous **Heure**, cliquez sur **Maintenant**.
- 4. Sous **Valeurs d'invites**, désélectionnez la case **Demande de choix de valeurs**.
- 5. Cliquez sur le bouton **Exécuter**.
- 6. Cliquez sur **OK**.

#### **Résultats**

Vous recevez deux messages électroniques, destinés à l'origine aux commerciaux Karen Bowman et Clarice Oliveira. Celui de Karen Bowman l'informe d'une commande retournée. Celui de Clarice Oliveira lui notifie que trois retours lui sont affectés.

Les règles d'exécution des tâches définies pour l'exemple **Agent des retours ELM** indiquent que les tâches ne sont effectuées que pour les nouveaux événements. Si vous ne recevez aucun message électronique, c'est que l'agent a peut-être été exécuté, de sorte qu'aucun des événements détectés n'est nouveau. Vous pouvez

réinitialiser la liste des événements afin que l'agent affecte le statut "nouveau" à tous les événements détectés lors de sa prochaine exécution.

**Astuce :** Dans le menu **Actions**, cliquez sur **Réinitialiser la liste des événements**.

## <span id="page-28-0"></span>**Exemple - Simulation du passage du temps et résolution de quelques événements**

Vous pouvez exécuter une partie du script

Event\_Studio\_ELM\_Agent\_Modify\_GOSALES.sql pour simuler des modifications de données.

D'abord, modifiez-les en indiquant que deux jours se sont écoulés depuis la dernière exécution de l'exemple Agent des retours ELM. Ensuite, modifiez le code de suivi de trois des quatre instances d'événement détectée lors de la dernière exécution de l'exemple ELM Returns Agent, en remplaçant la valeur -1 par +1. Cette modification signifie qu'une seule de ces instances d'événement requiert encore un suivi et que les autres ont été résolues.

#### **Procédure**

- 1. Dans SQL Query Analyzer, ouvrez le menu **Fichier**, puis cliquez sur **Ouvrir**.
- 2. Accédez à l'emplacement *c10\_location*/webcontent/samples/datasources/ sqlserver et cliquez deux fois sur le fichier Event\_Studio\_ELM\_Agent\_Modify\_GOSALES.sql.
- 3. Dans la barre d'outils, cliquez sur **GOSALES** dans la liste des bases de données.
- 4. Dans la fenêtre **Requête**, sélectionnez l'ensemble des lignes de code figurant après les commentaires dans **Part 2**.
- 5. Dans le menu **Requête**, cliquez sur **Exécution**.

### **Résultats**

Les modifications sont appliquées à la base de données.

## **Exemple - Détection et transmission d'un événement non encore résolu**

Exécutez à nouveau l'exemple **Agent des retours ELM** d'IBM Cognos Event Studio. L'agent ne détecte désormais qu'un seul événement, car vous avez modifié les codes de suivi dans la tâche précédente. De plus, deux jours s'étant écoulés depuis la notification des commerciaux, la condition d'événement de l'exemple **Agent en cascade du module ELM** est désormais remplie. L'**Agent en cascade du module ELM** détecte l'événement et envoie un message électronique au responsable de la satisfaction de la clientèle.

### **Procédure**

- 1. Dans IBM Cognos Connection, cliquez sur **Dossiers publics** et cliquez sur **Ventes VA (requête)**, puis sur **Exemples de Event Studio**.
- 2. Dans la barre d'outils, cliquez sur le bouton Options d'exécution  $\boxed{\blacktriangleright}$  en regard de l'exemple **Agent des retours ELM**.
- 3. Sous **Heure**, cliquez sur **Maintenant**.
- 4. Sous **Valeurs d'invites**, désélectionnez la case **Demande de choix de valeurs**.
- 5. Cliquez sur le bouton **Exécuter**.

<span id="page-29-0"></span>6. Cliquez deux fois sur **OK**.

### **Résultats**

Après l'exécution de cet agent, vous recevez un seul message électronique. Au lieu d'être envoyé au commercial, le problème est transmis au responsable de la satisfaction client.

## **Exemple - Vérification de l'exécution correcte des tâches de l'exemple Agent en cascade du module ELM**

A l'aide d'IBM Cognos Connection, vous pouvez vérifier que l'exemple **Agent en cascade du module ELM** d'IBM Cognos Event Studio qui est exécuté par l'exemple **Agent des retours ELM** a mené ses tâches à leur terme.

### **Procédure**

- 1. Dans IBM Cognos Connection, cliquez sur **Dossiers publics** et cliquez sur **Ventes VA (requête)**, puis sur **Exemples de Event Studio**.
- 2. Dans la barre d'outils des actions située en regard de l'exemple **Agent en cascade du module ELM**, cliquez sur **Plus**.
- 3. Cliquez sur **Afficher l'historique d'exécution**.
- 4. Dans la colonne **Actions**, cliquez sur le bouton Afficher les détails de l'historique d'exécution .

### **Résultats**

Une fenêtre s'ouvre, indiquant que la requête de l'événement et la tâche de transmission de courriers électroniques ont été correctement exécutées.

# <span id="page-30-0"></span>**Chapitre 3. Création d'un agent**

Créez un agent pour rechercher les instances d'un événement dans les données et pour effectuer des tâches.

#### **Avant de commencer**

Avant de créer un agent, vous devez comprendre les différentes méthodes de notification dont il dispose. Vous devez également connaître la fréquence à laquelle un agent effectue divers types de tâche.

Pour créer un agent, procédez comme suit :

- v Définissez la condition d'événement.
- v Ajoutez au moins l'un des types de tâche ci-dessous ; l'agent devra les effectuer lorsque le statut d'événement correspondra aux règles d'exécution des tâches concernées :
	- Tâche de transmission de courrier électronique
	- Tâche de publication d'article de forum
	- Tâche d'exécution de rapport
	- Tâche de travail
	- Tâche d'agent
	- Tâche de demande d'approbation
	- Tâche de demande de notification
	- Tâche de mise à jour de base de données
	- Tâche de service Web
	- Tâche d'exportation
	- Tâche d'importation
	- Tâche de maintenance de contenu
	- Tâche d'indicateur
	- Tâche de macro de planification
	- Tâche de migration
- v Indiquez les règles d'exécution des tâches.

Après avoir créé un agent, vous pouvez :

- en afficher l'aperçu
- le tester
- l'exécuter
- v l'utiliser dans IBM Cognos Connection
- modifier la condition d'événement
- v modifier une tâche
- v modifier les règles d'exécution de la tâche

## <span id="page-31-0"></span>**Définition d'une condition d'événement**

Lorsque vous définissez une condition d'événement, vous décrivez une occurrence spécifique de données élémentaires qu'un agent doit détecter avant d'effectuer ses tâches. La condition d'événement est une expression de requête que vous créez à l'aide des éléments du pack.

Pour en savoir davantage, reportez-vous à la section [«Définition d'une condition](#page-67-0) [d'événement», à la page 60.](#page-67-0)

#### **Avant de commencer**

Pour inclure des paramètres ou des calculs dans la condition d'événement, vous devez les créer avant de définir l'événement en question.

#### **Procédure**

- 1. Dans le menu **Actions**, cliquez sur **Définir une condition d'événement** .
- 2. Créez une expression détaillée et/ou une expression récapitulative :
	- v Si vous souhaitez qu'une partie de la condition d'événement s'applique à des éléments source individuels, cliquez sur l'onglet **Détail** et procédez à l'étape 3.
	- v Si vous souhaitez qu'une partie de la condition d'événement s'applique à des valeurs cumulées, cliquez sur l'onglet **Récapitulatif** et procédez à l'étape 4.
- 3. Dans la boîte de dialogue **Expression**, créez une expression de requête :
	- v Faites glisser des éléments depuis l'onglet **Source** ou saisissez directement du texte.
	- v Vous pouvez faire glisser les opérateurs, les récapitulatifs et toute autre fonction mathématique à partir de l'onglet **Fonctions** ou directement saisir du texte.

**Astuce :** Pour connaître la signification d'une icône de l'onglet **Fonctions**, cliquez sur cette icône et lisez son descriptif dans la fenêtre **Informations**.

- v Pour insérer un paramètre, faites-le glisser à partir de l'onglet **Paramètres**.
- v Pour insérer un calcul, faites-le glisser à partir de l'onglet **Données élémentaires**.
- v Au besoin, insérez des valeurs.

**Astuce :** Pour sélectionner les valeurs correspondant à l'élément sélectionné

**Trust** 

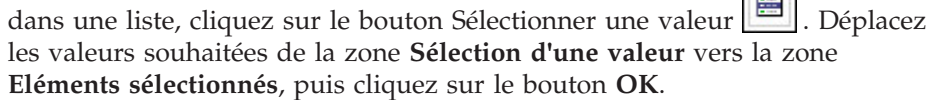

**Remarque :** IBM Cognos Event Studio traite toujours les données élémentaires avant de réaliser des agrégations dans une expression. Ce mécanisme peut engendrer des situations dans lesquelles des conditions sont évaluées avant que les données élémentaires ne contiennent des informations.

Vous pouvez par exemple saisir l'expression suivante :

[Unit price] \* [Quantity sold]> 5000

4. Pour vérifier la liste des événements et vous assurer que vous avez correctement défini la condition d'événement concernée, cliquez sur **Aperçu** dans le menu **Actions**.

- <span id="page-32-0"></span>5. Pour déterminer le nombre d'instances d'événement, cliquez, dans le menu **Actions**, sur **Compter les événements**.
- 6. Dans le menu **Fichier**, cliquez sur **Enregistrer sous** .
- 7. Indiquez le nom de l'agent et son emplacement, puis cliquez sur **OK**.

#### **Résultats**

Vous pouvez consulter l'aperçu de la liste des événements résultant de la condition d'événement. Pour en savoir davantage, reportez-vous à la section [«Aperçu des](#page-54-0) [données», à la page 47.](#page-54-0)

## **Définition d'un paramètre**

Vous pouvez définir un paramètre et l'inclure dans une condition d'événement. Lorsque l'agent s'exécute, il invite l'utilisateur à saisir une valeur correspondant au paramètre. Vous pouvez également utiliser des paramètres pour accepter les résultats d'un agent antérieur.

Pour en savoir davantage, reportez-vous à la section [«Définition d'un paramètre à](#page-65-0) [insérer dans une condition d'événement», à la page 58.](#page-65-0)

#### **Procédure**

- 1. Dans le menu **Insérer**, cliquez sur **Paramètre** .
- 2. Dans la boîte de dialogue **Nom du paramètre**, saisissez un nom pour le paramètre.
- 3. Cliquez sur **OK**.

Le paramètre figure à présent dans l'onglet **Données élémentaires**.

#### **Résultats**

Vous pouvez inclure ce paramètre lorsque vous définissez une condition d'événement.

## **Définition d'un calcul**

Un calcul est une expression de requête définissant une combinaison arithmétique de données élémentaires. Vous pouvez par exemple définir un calcul intitulé Ventes de produit, correspondant au produit du prix unitaire par la quantité vendue.

Pour en savoir davantage, reportez-vous à la section [«Définition d'un calcul à](#page-66-0) [insérer dans une condition d'événement», à la page 59.](#page-66-0)

### **Procédure**

- 1. Dans le menu **Insérer**, cliquez sur **Calcul** .
- 2. Dans la zone **Nom**, saisissez un nom à attribuer au calcul.
- 3. Dans la fenêtre **Expression**, définissez le calcul :
	- v Faites glisser des éléments depuis l'onglet **Source** ou saisissez directement du texte.

<span id="page-33-0"></span>**Astuce :** Si vous entrez le texte, vous devez inclure le chemin d'accès complet à chaque donnée élémentaire. Vous pouvez par exemple saisir l'expression suivante :

[gosales\_goretailers].[Orders].[Unit price] \* [gosales\_goretailers].[Orders].[Quantity]

• Vous pouvez faire glisser les opérateurs, les récapitulatifs et toute autre fonction mathématique à partir de l'onglet **Fonctions** ou directement saisir du texte.

**Astuce :** Pour connaître la signification d'une icône de l'onglet **Fonctions**, cliquez sur cette icône et lisez son descriptif dans la fenêtre **Informations**.

Au besoin, insérez des valeurs.

**Astuce :** Pour sélectionner les valeurs correspondant à l'élément sélectionné

dans une liste, cliquez sur le bouton Sélectionner une valeur **...** Déplacez les valeurs souhaitées de la zone **Sélection d'une valeur** vers la zone **Eléments sélectionnés**, puis cliquez sur le bouton **OK**.

4. Cliquez sur **OK**.

L'icône Calcul figure à présent dans l'onglet **Données élémentaires**.

#### **Résultats**

Vous pouvez inclure ce calcul lorsque vous définissez une condition d'événement ou une tâche.

## **Ajout de tâches**

Il est possible d'ajouter plusieurs tâches à un agent. Cependant, vous ne pouvez définir qu'une seule condition d'événement par agent. Chaque tâche est effectuée pour la liste d'événements correspondant aux règles d'exécution que vous avez définies. L'agent exécute les tâches dans l'ordre dans lequel vous les avez ajoutées, sauf si vous modifiez cet ordre ultérieurement. Vous pouvez enregistrer un agent et y ajouter des tâches supplémentaires par la suite.

Vous pouvez ajouter des éléments source ou des données élémentaires à certains types de tâche. Lorsque l'agent effectue la tâche, il utilise la valeur en cours de l'élément. Si vous souhaitez que l'agent utilise la valeur qu'un élément spécifique avait lors de l'exécution précédente de l'agent, vous pouvez insérer la fonction Précédent devant l'élément.

Pour insérer la fonction Précédent, cliquez, dans le menu **Insérer**, sur **Valeur précédente**.

## **Ajout d'une tâche de transmission de courrier électronique**

Ajoutez une tâche de transmission de courrier électronique à un agent pour envoyer un message électronique relatif à un événement à des destinataires spécifiques. Vous pouvez inclure du contenu, tel qu'une version de rapport dans ce type de tâches.

Pour en savoir davantage, reportez-vous à la section [«Ajout d'une tâche de](#page-70-0) [transmission de courrier électronique», à la page 63.](#page-70-0)

Vous pouvez également ajouter d'autres types de tâches. Les tâches de transmission de courriers électroniques sont assez semblables aux tâches d'exécution de rapport. Pour en savoir davantage, reportez-vous à la section [«Notifications par courrier électronique», à la page 13.](#page-20-0)

### **Avant de commencer**

Pour pouvoir ajouter une tâche quelle qu'elle soit, vous devez définir une condition d'événement.

### **Procédure**

- 1. Dans la zone **Je désire**, cliquez sur **Ajouter une tâche**.
- 2. Cliquez sur **Envoi d'un message électronique**.
- 3. Dans la zone **A** et, le cas échéant, dans les zones **Cc** ou **Ccc**, indiquez les adresses de courrier électronique des destinataires en utilisant une ou plusieurs des méthodes suivantes :
	- v Saisissez les adresses directement, en les séparant par un point-virgule.
	- v Si votre modèle contient une donnée élémentaire représentant une adresse de courrier électronique, faites glisser cette donnée à partir de l'onglet **Source** ou de l'onglet **Données élémentaires**. Lorsque l'agent est exécuté, la valeur en cours au niveau du pack remplace la donnée élémentaire de chaque instance d'événement.
	- v Cliquez sur **Sélectionner les destinataires**. Sélectionnez les utilisateurs, les groupes, les rôles, les contacts et les listes de distribution. Sélectionnez les entrées voulues, cliquez sur le bouton flèche pour mettre à jour la liste **Entrées sélectionnées**, puis cliquez sur le bouton **OK**.
- 4. Dans la zone **Objet**, indiquez l'objet de votre courrier électronique.

**Astuce :** Vous pouvez également faire glisser des éléments de l'onglet **Source** ou de l'onglet **Données élémentaires**. Lorsque l'agent est exécuté, la valeur en cours au niveau du pack remplace la donnée élémentaire de chaque instance d'événement.

5. Dans la zone **Corps**, saisissez directement le texte du message électronique ou faites glisser des éléments à partir de l'onglet **Source** ou de l'onglet **Données élémentaires**.

Si vous insérez des données élémentaires dans la zone **Corps**, le corps du message sera plus long. Lorsque l'agent est exécuté, la valeur en cours au niveau du pack remplace la donnée élémentaire de chaque instance d'événement. Pour en savoir davantage, reportez-vous à la section [«Incidence](#page-21-0) [de plusieurs événements sur les messages électroniques, les demandes](#page-21-0) [d'approbation et les demandes de notification», à la page 14.](#page-21-0)

Si un courrier électronique ne contient qu'une pièce jointe au format HTML et que la zone **Corps** est vide, la pièce jointe est intégrée au corps du message.

- 6. Pour modifier le format HTML du message en texte normal (et inversement), procédez comme suit :
	- Pour passer du format par défaut HTML au format texte normal, cliquez sur **Passer au format 'Texte normal'**.

**Remarque :** Si vous optez pour le format texte normal, tout formatage HTML est perdu.

- v Pour passer du texte normal au format HTML, cliquez sur **Passer au format HTML**. Vous pouvez alors utiliser les boutons de formatage pour éditer votre message.
- 7. Pour ajouter des pièces jointes, cliquez sur **Joindre** et sélectionnez-les.
- <span id="page-35-0"></span>8. Pour ajouter des liens, cliquez sur **Ajouter des liens**, sélectionnez les entrées voulues, cliquez sur le bouton flèche pour mettre à jour la liste **Entrées sélectionnées**, puis cliquez sur **OK**.
- 9. Dans le menu Fichier, cliquez sur **Enregistrer**

### **Résultats**

Vous pouvez afficher un aperçu de la tâche de transmission de courrier électronique. Lorsque l'agent est exécuté, il extrait les valeurs pour toutes les données élémentaires et tous les éléments source, puis transmet le courrier électronique aux destinataires indiqués.

## **Ajout d'une tâche de publication d'article de forum**

Ajoutez une tâche de publication d'article de forum à un agent pour publier un titre dans un dossier d'IBM Cognos Connection.

Pour en savoir davantage, reportez-vous à la section [«Ajout d'une tâche de](#page-72-0) [publication d'article de forum», à la page 65.](#page-72-0)

Vous pouvez également ajouter d'autres types de tâches.

#### **Avant de commencer**

Pour pouvoir ajouter une tâche quelle qu'elle soit, vous devez définir une condition d'événement.

#### **Procédure**

- 1. Dans Cognos Connection, créez un dossier ou un portlet. Pour en savoir davantage, reportez-vous au *guide d'utilisation* d'IBM Cognos Connection.
- 2. Dans IBM Cognos Event Studio, indiquez une condition d'événement.
- 3. Dans la zone **Je désire**, cliquez sur **Ajouter une tâche**.
- 4. Cliquez sur **Publier un article de forum**.
- 5. Dans la zone **Titre**, saisissez le texte que vous souhaitez voir apparaître dans la partie supérieure de l'article de forum.

**Astuce :** Vous pouvez également faire glisser des éléments de l'onglet **Source** ou de l'onglet **Données élémentaires**.

6. Pour ajouter une description dans la zone **Infobulle** et dans la zone **Texte**, saisissez une description de l'entrée.

L'infobulle peut contenir un maximum de 100 caractères.

**Astuce :** Vous pouvez également faire glisser des éléments de l'onglet **Source** ou de l'onglet **Données élémentaires**.

- 7. Dans la section **Lien vers**, choisissez l'objet à afficher lorsque vous cliquez sur le titre d'un élément :
	- v Pour pointer vers le contenu d'IBM Cognos Business Intelligence, cliquez sur **Sélectionner une entrée**, accédez à l'entrée et cliquez sur **OK**. Par exemple, pour que le rapport Contacts chez les clients s'affiche lorsqu'un utilisateur clique sur le titre, cliquez sur **Sélectionner une entrée**, recherchez le rapport Contacts chez les clients et cliquez sur le bouton **OK**.

**Astuce :** Vous pouvez ajouter une tâche d'exécution de rapport qui exécute un rapport avant que la tâche de publication d'article de forum soit exécutée.
<span id="page-36-0"></span>Si vous liez ce rapport à la tâche de publication d'article de forum, il affiche toujours les informations concernant les instances des événements en cours lorsqu'un utilisateur clique sur le titre.

v Pour pointer vers une adresse URL, saisissez l'URL dans la zone correspondante.

Si l'URL indique une adresse de site Web, le protocole doit être inclus (par exemple, http). Ainsi, pour créer une adresse URL pour le site Web d'IBM, vous devez entrer : http://www.ibm.com.

- 8. Dans la section **Emplacement des éléments**, cliquez sur **Sélectionner un emplacement**, accédez au dossier ou portlet dans lequel l'article de forum sera publié, puis cliquez sur le bouton **OK**.
- 9. Dans le menu **Fichier**, cliquez sur **Enregistrer**

### **Résultats**

Vous pouvez afficher un aperçu de la tâche de publication d'articles de forum. Lorsque l'agent effectue la tâche de publication d'un article de forum, il publie le titre de cet article dans l'emplacement sélectionné. Lorsque vous cliquez sur le titre, l'entrée Cognos BI ou la page Web avec laquelle vous avez établi un lien s'affiche.

Le descriptif s'affiche lorsque vous choisissez dans les préférences de Cognos Connection l'utilisation de la vue détaillée. L'infobulle apparaît lorsque vous placez votre curseur sur l'icône correspondant à l'entrée dans l'emplacement où se trouve l'élément.

## **Ajout d'une tâche d'exécution de rapport**

Ajoutez une tâche d'exécution de rapport à un agent dans le but de produire un rapport associé à un événement.

Pour en savoir davantage, reportez-vous à la section [«Ajout d'une tâche](#page-68-0) [d'exécution de rapport», à la page 61.](#page-68-0)

Vous pouvez également ajouter d'autres types de tâches. Les tâches de transmission de courriers électroniques sont assez semblables aux tâches d'exécution de rapport. Pour en savoir davantage, reportez-vous à la section [«Notifications par courrier électronique», à la page 13.](#page-20-0)

### **Avant de commencer**

Pour pouvoir ajouter une tâche quelle qu'elle soit, vous devez définir une condition d'événement.

Vous devez disposer des droits d'accès appropriés pour exécuter le rapport sélectionné. Pour en savoir davantage, reportez-vous au *Guide d'utilisation* d'IBM Cognos Report Studio.

#### **Procédure**

- 1. Dans la zone **Je désire**, cliquez sur **Ajouter une tâche**.
- 2. Cliquez sur **Exécuter un rapport**.
- 3. Dans la boîte de dialogue **Sélection d'un rapport**, indiquez le rapport, la requête, l'analyse ou la vue de rapport à inclure dans l'agent.
	- v Recherchez l'entrée souhaitée dans les dossiers.
- v Cliquez sur l'entrée puis sur **OK**.
- 4. Pour personnaliser le rapport, sous **Options**, cliquez sur **Définir** et apportez les modifications nécessaires.
- 5. Si le rapport contient des paramètres, sous **Valeurs d'invites**, sélectionnez le mode d'indication des valeurs d'invites pour chaque paramètre :
	- v Si vous utilisez un élément, dans la colonne **Méthode**, cliquez sur **Utiliser un élément** et faites-le glisser de l'onglet **source** ou **Données élémentaires** vers la colonne **Valeur**.

**Astuce :** Lorsque vous indiquez une donnée élémentaire, les valeurs de la liste d'événements sont transférées en tant que valeurs d'invites dans le rapport. Si la liste d'événements comporte plusieurs instances, plusieurs valeurs sont transférées en tant que valeurs d'invites. Vous devez donc vous assurer que le rapport en cours d'exécution dispose d'une invite pouvant accepter plusieurs valeurs. Pour en savoir davantage, reportez-vous au *Guide d'utilisation* d'IBM Cognos Report Studio.

v Si vous utilisez une valeur, dans la colonne **Méthode**, cliquez sur **Utiliser une valeur**, sur **Indiquer des valeurs** puis, dans la colonne **Valeur**, saisissez une valeur.

**Astuce :** Pour effacer les valeurs d'invites et rétablir les valeurs par défaut, cliquez sur **Redéfinir les valeurs par défaut**.

6. Dans le menu **Fichier**, cliquez sur **Enregistrer** .

### **Résultats**

Vous pouvez afficher un aperçu de la tâche d'exécution de rapport. Lorsqu'un agent effectue la tâche d'exécution de rapport, il exécute le rapport et le diffuse conformément aux options de diffusion définies.

#### **Personnalisation du rapport**

Vous pouvez modifier les options de rapport par défaut afin de le personnaliser en fonction du public visé.

Vous pouvez modifier les options suivantes :

- Modifier un ou plusieurs formats de sortie des rapports.
- Modifier une ou plusieurs langues.
- v Modifier un ou plusieurs modes de diffusion.
- v Diffuser le rapport en rafale s'il a été créé avec des spécifications de diffusion en rafale.

Les options par défaut sont définies par l'auteur du rapport. Vous pouvez modifier certaines options par défaut relatives à l'exécution des rapports.

Pour modifier les options de rapport, cliquez sur **Définir** ou sur **Editer** dans la boîte de dialogue **Spécification du rapport à exécuter**. Pour en savoir davantage, reportez-vous à la section [«Ajout d'une tâche d'exécution de rapport», à la page 29.](#page-36-0)

La définition des options associées à une tâche d'exécution de rapport dans IBM Cognos Event Studio revient à exécuter un rapport avec options dans IBM Cognos Connection. Pour en savoir davantage, reportez-vous au *guide d'utilisation* d'IBM Cognos Connection.

### **Procédure**

- 1. Dans la boîte de dialogue **Sélection des options de rapport**, cochez la case **Remplacement des valeurs par défaut**.
- 2. Dans la section **Formats**, cliquez sur les formats de sortie de votre choix.
- 3. Pour sélectionner d'autres langues ou des langues supplémentaires pour le rapport, cliquez sur **Sélectionner les langues** et, à l'aide des flèches de votre clavier, déplacez les langues disponibles dans la zone **Langues sélectionnées**, puis cliquez sur **OK**.

**Astuce :** Pour sélectionner plusieurs langues, cliquez dessus tout en maintenant la touche [Ctrl] ou [Maj] enfoncée.

- 4. Sous **Diffusion**, choisissez un mode de diffusion :
	- v Pour enregistrer le rapport, activez la case à cocher **Enregistrer**, puis cliquez sur le bouton en regard de l'option **Enregistrer le rapport**.
	- v Pour enregistrer le rapport en tant que vue de rapport, activez la case à cocher **Enregistrer**, puis cliquez sur le bouton en regard de l'option **Enregistrer le rapport en tant que vue de rapport**. Vous pouvez modifier le nom ou le dossier cible de la vue de rapport en cliquant sur **Editer les options**. Apportez les modifications nécessaires, puis cliquez sur **OK**.

**Astuce :** Enregistrez le rapport en tant que vue de rapport si vous ne disposez pas de l'accès en écriture sur ce rapport. Vous pourrez alors ajouter un lien vers cette vue de rapport lorsque vous définirez une tâche de transmission de courriers électroniques.

v Pour imprimer le rapport, activez la case à cocher **Imprimer le rapport** et cliquez sur **Sélectionner une imprimante**. Cliquez sur le bouton en regard de l'imprimante à utiliser, puis cliquez sur **OK**. Si l'imprimante ne figure pas dans la liste, vous pouvez saisir les informations nécessaires.

**Astuce :** Si vous disposez de privilèges d'administration et souhaitez configurer l'imprimante pour une utilisation ultérieure, cliquez sur **Nouvelle imprimante**. Vous devez saisir l'adresse réseau de l'imprimante au format *\\nom\_serveur\nom\_imprimante* pour une imprimante réseau sur une installation Windows et *nom\_imprimante* pour une installation sous UNIX ou une imprimante locale.

- Pour envoyer le rapport par courrier électronique, activez la case à cocher **Envoyer le rapport par courrier électronique**.
- 5. Si vous avez cliqué sur l'option **Envoyer le rapport par courrier électronique**, cliquez sur **Editer les options** et indiquez vos préférences :
	- v Pour envoyer le courrier aux destinataires IBM Cognos Business Intelligence, cliquez sur **Sélectionner les destinataires**. Cochez la case en regard des noms à inclure, puis cliquez sur **A**, **Cc** (copie) ou **Ccc** (copie cachée). Les entrées sélectionnées sont répertoriées sous **Entrées sélectionnées**. Cliquez sur **OK**.

**Astuce :** Pour sélectionner toutes les entrées d'une liste, cochez la case. Pour supprimer un nom de la liste **Entrées sélectionnées**, cochez la case située en regard de ce nom et cliquez sur **Supprimer**. Pour rechercher une adresse, cliquez sur **Rechercher**. Dans la zone **Chaîne de recherche**, saisissez les termes que vous souhaitez rechercher. Pour accéder aux fonctions de recherche avancées, cliquez sur **Avancée**.

v Si vous voulez envoyer le courrier électronique à d'autres destinataires, dans les zones **A**:, **Cc**, ou **Ccc**, entrez les adresses de courrier électronique séparées par des points-virgules (;).

**Astuce :** Si vous êtes connecté, votre nom s'affiche automatiquement dans la zone de liste **A**.

- v Sous **Objet**, indiquez l'objet de votre courrier électronique.
- v Sous **Corps**, saisissez le message à inclure dans le courrier électronique.
- v Pour ajouter une pièce jointe, cochez la case permettant d'inclure le rapport ou un lien vers celui-ci, puis cliquez sur **OK**.

Si vous êtes administrateur, vous pouvez interdire l'ajout de pièces jointes. Pour en savoir davantage, reportez-vous au *guide d'administration et de sécurité* d'IBM Cognos.

- 6. Sous **Diffusion en rafale**, indiquez si le rapport doit être diffusé en rafale. Cette option n'est disponible que si l'auteur du rapport a défini des clés de diffusion en rafale dans le rapport.
- 7. Cliquez sur **OK**.

La boîte de dialogue **Spécification du rapport à exécuter** s'affiche.

8. Poursuivez la définition du rapport. Pour en savoir davantage, reportez-vous à la section [«Ajout d'une tâche d'exécution de rapport», à la page 29.](#page-36-0)

## **Ajout d'une tâche de travail**

Ajoutez une tâche de travail à un agent en vue d'exécuter un travail. Un travail identifie une série de rapports, de vues de rapport, d'agents et d'autres travaux programmés ensemble et partageant les mêmes paramètres de planning.

Pour en savoir davantage, reportez-vous au *guide d'utilisation* d'IBM Cognos Connection.

Par exemple, dans IBM Cognos Connection, vous créez un travail nommé Deux Rapports et vous sélectionnez les deux rapports que le travail doit exécuter. Dans IBM Cognos Event Studio, vous ajoutez une tâche de travail et sélectionnez le travail Deux Rapports. Lorsque l'agent est exécuté et qu'il détecte des événements correspondant aux règles d'exécution des tâches, il exécute le travail Deux Rapports.

Vous pouvez également ajouter d'autres types de tâches.

### **Avant de commencer**

Pour pouvoir ajouter une tâche quelle qu'elle soit, vous devez définir une condition d'événement.

Pour pouvoir créer une tâche de travail, vous devez créer un travail dans Cognos Connection. Pour en savoir davantage, reportez-vous au *guide d'utilisation* d'IBM Cognos Connection.

#### **Procédure**

- 1. Dans la zone **Je désire**, cliquez sur **Ajouter une tâche**.
- 2. Cliquez sur **Exécuter un travail**.
- 3. Dans la boîte de dialogue **Sélection d'un travail**, indiquez le travail à inclure dans l'agent.
	- v Recherchez le travail souhaité dans les dossiers.
	- v Cliquez sur l'entrée puis sur **OK**.
- 4. Dans le menu Fichier, cliquez sur Enregistrer

### **Résultats**

Vous pouvez afficher un aperçu de la tâche de travail. Lorsque l'agent effectue la tâche de travail, il exécute tous les éléments IBM Cognos Business Intelligence identifiés dans le travail.

## **Ajout d'une tâche d'agent**

Ajoutez une tâche d'agent pour exécuter un autre agent. Dans le cadre d'une exécution séquentielle de plusieurs agents, vous pouvez utiliser les données de sortie d'un agent en tant que données d'entrée d'un autre agent. Vous pouvez également utiliser plusieurs agents qui interagissent en utilisant des données extraites de différentes sources. Il n'est alors plus nécessaire de joindre les bases de données à l'aide d'IBM Cognos Framework Manager.

Pour en savoir davantage, reportez-vous à la section «Exemple - Ajout d'une tâche d'agent».

Vous pouvez également ajouter d'autres types de tâches.

### **Avant de commencer**

Pour pouvoir ajouter une tâche quelle qu'elle soit, vous devez définir une condition d'événement.

#### **Procédure**

- 1. Dans la zone **Je désire**, cliquez sur **Ajouter une tâche**.
- 2. Cliquez sur **Exécuter un agent**.
- 3. Dans la boîte de dialogue **Sélection d'un agent**, sélectionnez un agent :
	- v Recherchez l'agent souhaité dans les dossiers.
	- v Cliquez sur l'entrée puis sur **OK**.
- 4. Si la tâche contient des paramètres, sous **Valeurs d'invites**, sélectionnez le mode d'indication des valeurs d'invites pour chaque paramètre :
	- v Si vous utilisez une valeur, dans la colonne **Méthode**, cliquez sur **Utiliser une valeur**, sur **Indiquer des valeurs** puis, dans la colonne **Valeur**, saisissez une valeur.
	- v Si vous utilisez un élément, dans la colonne **Méthode**, cliquez sur **Utiliser un**

**élément** et faites-le glisser de l'onglet **source** ou de l'**onglet Données**

**élémentaires** vers la colonne **Valeur**.

**Astuce :** Pour effacer les valeurs d'invites et rétablir les valeurs par défaut, cliquez sur **Redéfinir les valeurs par défaut**.

5. Dans le menu **Fichier**, cliquez sur **Enregistrer** .

### **Résultats**

Vous pouvez afficher un aperçu de la tâche d'agent. Lorsque l'agent effectue la tâche d'agent, il exécute l'agent demandé.

### **Exemple - Ajout d'une tâche d'agent**

Vous souhaitez exécuter l'agent high\_returns\_followup pour détecter un taux élevé d'articles retournés et résoudre les problèmes connexes. Toutefois, pour chaque

<span id="page-41-0"></span>article correspondant à un taux de retours élevé, vous souhaitez également vérifier l'importance du client pour votre société en l'évaluant à partir des données d'un système d'entrepôt. L'importance du client est calculée à l'aide des ventes prévisionnelles et des données sur le profit.

Vous créez un deuxième agent, appelé high\_returns\_customer\_check, qui est exécuté par l'agent high\_returns\_followup. Lorsqu'un taux élevé de retours est enregistré, l'agent high\_returns\_followup s'exécute et transmet les détails relatifs au client à l'agent high\_returns\_customer\_check. L'agent high\_returns\_customer\_check exécute ensuite une requête pour vérifier l'importance du client. Si le client est très important, l'agent high\_returns\_customer\_check envoie un courrier électronique demandant à l'agent des services client de prendre contact avec le client et de résoudre le problème immédiatement.

## **Ajout d'une tâche de demande d'approbation**

Ajoutez une tâche de demande d'approbation à un agent lorsque vous souhaitez qu'un événement se produise uniquement après approbation. Cette tâche envoie une demande d'approbation concernant un événement dans la boîte de réception des tâches des destinataires spécifiés dans IBM Cognos Business Intelligence.

Pour en savoir davantage sur la boîte de réception des tâches, reportez-vous au *guide d'utilisation* d'IBM Cognos Connection.

Un destinataire peut potentiellement être un propriétaire ou une partie prenante. Plusieurs utilisateurs, groupes, rôles ou listes de distribution peuvent être désignés comme propriétaires potentiels d'une tâche de demande d'approbation. Les parties prenantes peuvent être des utilisateurs, des groupes, des rôles et des listes de distribution identifiés comme parties impliquées, mais qui ne sont pas des propriétaires potentiels.

**Conseil :** Pour suivre la progression d'une tâche de demande d'approbation que vous avez créée, vous pouvez ajouter votre nom en tant que partie prenante.

Vous pouvez inclure du contenu, tel qu'une sortie de rapport, dans une demande d'approbation.

Vous pouvez configurer des demandes d'approbation à l'aide de différentes actions :

• Approuver ou rejeter la demande

Le propriétaire de la tâche doit approuver ou rejeter la demande depuis sa boîte de réception des tâches pour terminer la tâche. Si vous planifiez d'autres tâches d'agent à exécuter après la tâche de demande d'approbation, celles-ci dépendront de l'approbation du propriétaire de la tâche. Si la demande est refusée, aucune autre tâche d'agent ne sera exécutée.

• Indiquer les tâches restant à exécuter

Si vous planifiez d'autres tâches d'agent après la demande d'approbation, le propriétaire de la tâche doit sélectionner les tâches à exécuter une fois la demande d'approbation terminée.

Vous pouvez ajouter des échéances à une demande d'approbation (date de début et date d'échéance) lorsque vous créez la tâche dans IBM Cognos Event Studio. Les propriétaires potentiels ou parties prenantes peuvent également ajouter des échéances plus tard, en mettant à jour la demande d'approbation depuis la boîte de réception des tâches.

Vous pouvez configurer les options de notification des courriers électroniques pour un envoi :

- v à tous les propriétaires potentiels une fois qu'une demande d'approbation est créée,
- v au propriétaire de la tâche lorsqu'une demande d'approbation n'est pas terminée à la date d'échéance,
- au propriétaire de la tâche lorsqu'une demande d'approbation n'est pas démarrée à la date de début.

**Remarque :** Les parties prenantes sont également mises en copie dans les courriers électroniques.

De plus, vous pouvez configurer les options de notification afin que le propriétaire de la tâche et toutes les parties prenantes reçoivent des courriers électroniques lorsque :

- v le statut d'une demande d'approbation change (commencé, terminé ou annulé),
- v le propriétaire d'une demande d'approbation change,
- v un commentaire est ajouté à une demande d'approbation.

**Remarque :** Les propriétaires potentiels et les parties prenantes peuvent annuler leur abonnement à la réception de notifications spécifiques en mettant à jour la demande d'approbation depuis la boîte de réception des tâches.

Vous pouvez ajouter des icônes personnalisées, en utilisant vos propres fichiers graphiques, aux demandes d'approbation qui apparaissent dans la boîte de réception de tâches d'un destinataire.

Pour ajouter une icône personnalisée, appliquez l'une des méthodes suivantes :

- v Entrez l'emplacement explicite et le nom du fichier graphique.
- v Insérez un élément depuis la sous-fenêtre Objets insérables qui contient une valeur pour le chemin relatif et le nom du fichier graphique.

Les fichiers de prise en charge des icônes personnalisées doivent être stockés dans le répertoire *emplacement\_c10*\webcontent et une copie des fichiers doit exister sur toutes les installations du serveur de passerelle de Cognos Business Intelligence.

Par exemple, pour utiliser le fichier green.jpg, l'emplacement d'installation de Cognos Business Intelligence dans c:\program files\IBM\cognos\c10\, green.jpg doit exister dans un chemin d'accès contenu dans c:\program files\IBM\cognos\ c10\webcontent\

Lorsque vous configurez une tâche en vue d'utiliser le fichier green.jpg (situé dans c:\program files\IBM\cognos\c10\webcontent\samples\images\) en tant qu'icône personnalisée, la valeur saisie dans la zone de l'icône est, selon les cas :

- ./samples/images/green.jpg (emplacement explicite)
- v ou : un élément issu de la sous-fenêtre Objets insérables qui contient la valeur ./samples/images/green.jpg (emplacement relatif)

Vous pouvez également ajouter d'autres types de tâches.

### **Procédure**

1. Définissez une condition d'événement qui renvoie systématiquement la valeur Vrai. Par exemple, "1=1".

Pour en savoir davantage, reportez-vous à la section [«Définition d'une](#page-31-0) [condition d'événement», à la page 24.](#page-31-0)

- 2. Dans la zone **Je désire**, cliquez sur **Ajouter une tâche**.
- 3. Cliquez sur **Exécuter une demande d'approbation**.
- 4. Dans la zone **Propriétaires potentiels** et, le cas échéant, dans la zone **Parties prenantes**, saisissez le nom des destinataires utilisant l'une ou plusieurs des méthodes suivantes :
	- v Si votre modèle contient une donnée élémentaire représentant un utilisateur, un groupe, un rôle ou une liste de distribution, faites glisser cette donnée à partir de l'onglet **Source** ou de l'onglet **Données élémentaires**. Lorsque l'agent est exécuté, la valeur en cours au niveau du pack remplace la donnée élémentaire de chaque instance d'événement.
	- v Cliquez sur l'option **Sélectionner les destinataires** pour sélectionner les utilisateurs, groupes, rôles ou listes de distribution.

Pour choisir une entrée dans la liste, cliquez sur l'espace-noms approprié, puis cochez les cases requises.

**Astuce :** Pour rendre les entrées d'utilisateur visibles, cliquez sur l'option **Afficher les utilisateurs dans la liste**.

Pour rechercher une entrée, cliquez sur l'onglet **Rechercher** et saisissez la phrase à rechercher dans la zone **Chaîne de recherche**. Pour accéder aux options de recherche, cliquez sur le bouton **Editer**. Cliquez sur l'entrée recherchée.

Cliquez sur le bouton flèche en regard de l'option **Propriétaire potentiel** ou **Partie prenante** pour mettre à jour la liste **Entrées sélectionnées**, puis cliquez sur **OK**.

**Astuce :** Pour supprimer des entrées de la liste **Entrées sélectionnées**, sélectionnez-les et cliquez sur **Supprimer**. Pour sélectionner toutes les entrées d'une liste, cochez la case.

Cliquez sur **OK**.

**Remarque :** Vous devez ajouter au moins une partie prenante. Par défaut, votre nom est ajouté en tant que partie prenante lorsque vous créez la demande d'approbation.

5. Dans la zone **Objet**, indiquez l'objet de la demande d'approbation.

**Astuce :** Vous pouvez également faire glisser des éléments de l'onglet **Source** ou de l'onglet **Données élémentaires**. Lorsque l'agent est exécuté, la valeur en cours au niveau du pack remplace la donnée élémentaire de chaque instance d'événement.

6. Dans la zone **Corps**, saisissez directement le texte ou faites glisser des éléments à partir de l'onglet **Source**Source ou de l'onglet **Données élémentaires**.

Si vous insérez des données élémentaires, le corps du message sera plus long. Lorsque l'agent est exécuté, la valeur en cours au niveau du pack remplace la donnée élémentaire de chaque instance d'événement. Pour en savoir davantage, reportez-vous à la section [«Incidence de plusieurs événements sur](#page-21-0) [les messages électroniques, les demandes d'approbation et les demandes de](#page-21-0) [notification», à la page 14.](#page-21-0)

- 7. Pour modifier le format du message :
	- v Cliquez sur l'option **Passer au format 'texte normal'** pour passer du format par défaut HTML au format texte normal.

**Remarque :** Si vous optez pour le format texte normal, tout formatage HTML est perdu.

- v Cliquez sur l'option **Passer au format HTML** pour passer du format texte normal au format HTML. Vous pouvez alors utiliser les boutons de formatage pour éditer votre message.
- 8. Pour ajouter des pièces jointes, cliquez sur **Joindre** et sélectionnez-les.
- 9. Pour ajouter des liens, cliquez sur **Ajouter des liens**, sélectionnez les entrées voulues, cliquez sur le bouton flèche pour mettre à jour la liste **Entrées sélectionnées**, puis cliquez sur **OK**.
- 10. Sélectionnez les options de dates d'échéance suivantes si nécessaire :
	- v **Début le** pour ajouter une date limite de démarrage, puis entrez le nombre de jours dans la zone **Jours**.
	- v **Fin le** pour ajouter une date d'échéance, puis saisissez le nombre de jours dans la zone **Jours**.
- 11. Pour ajouter une icône personnalisée à la demande d'approbation dans la boîte de réception des tâches, faites glisser un élément de l'onglet **Source** ou **Données élémentaires** dans l'icône de la zone **Elément**.

**Astuce :** Pour revenir à l'icône de la tâche par défaut, sélectionnez l'option de l'icône **Par défaut**.

- 12. Pour modifier la priorité de la demande d'approbation, sélectionnez une option prédéfinie à partir de la liste **Priorité** ou faites glisser un élément de l'onglet **Source** ou **Données supplémentaires** dans la zone **Elément** des priorités.
- 13. Sélectionnez l'action à exécuter par le propriétaire de la tâche pour la terminer :
	- v **Approuver/Refuser l'exécution de toutes les tâches restantes** (valeur par défaut)

La demande d'approbation contient par défaut des boutons d'actions pour **Approuver** et **Rejeter**. Pour modifier le nom par défaut des boutons, cliquez sur **Personnaliser**, saisissez le nouveau nom, puis cliquez sur **OK**.

v **Indiquer les tâches restant à exécuter**

Sélectionnez les tâches à inclure dans la demande d'approbation.

**Remarque :** Seules les tâches d'agent à exécuter après la demande d'approbation sont répertoriées ici.

La demande d'approbation contient par défaut un bouton d'action **Valider**. Pour modifier son nom par défaut, cliquez sur **Personnaliser**, puis saisissez simplement le nouveau nom du bouton. Lorsque vous avez fini, cliquez sur **OK**.

**Astuce :** Vous pouvez également modifier le nom des tâches d'agent affiché dans la boîte de réception des tâches. Par exemple, vous pouvez ajouter le type de la tâche au nom de la tâche d'agent.

- 14. Sélectionnez les options de création de demande d'approbation et de notification d'échéance selon vos besoins.
	- v **Envoyer une notification lors de la création** (valeur par défaut)
	- v **Envoyer une notification si la tâche n'a pas commencé à la date de début**
	- v **Envoyer une notification si la tâche n'est pas terminée à la date prévue**
- 15. Sélectionnez les options de notification de modification de la demande d'approbation selon vos besoins :
	- v **Démarré**
- v **Commentaire**
- **Changement de propriétaire**
- v **Terminé**
- v **Annulé**

16. Dans le menu Fichier, cliquez sur Enregistrer **...** 

### **Résultats**

Vous pouvez afficher un aperçu de la tâche de demande d'approbation. Lorsque l'agent est exécuté, il extrait les valeurs pour toutes les données élémentaires et tous les éléments sources, puis envoie la demande d'approbation aux destinataires indiqués.

## **Ajout d'une tâche de demande de notification**

Vous pouvez ajouter une tâche de demande de notification à un agent pour envoyer une notification sécurisée concernant un événement à la boîte de réception des tâches des destinataires spécifiés dans IBM Cognos Business Intelligence.

Pour en savoir davantage sur la boîte de réception des tâches, reportez-vous au *guide d'utilisation* d'IBM Cognos Connection.

Une demande de notification peut avoir plusieurs destinataires :

- v Les utilisateurs, les groupes, les rôles et les listes de distribution auxquels est envoyée la demande (destinataires directs, dont la liste est précédée par A :)
- v Les parties prenantes qui reçoivent une copie de la demande (destinataires en copie, dont la liste est précédée par CC :)

**Conseil :** Pour suivre la progression d'une tâche de demande de notification que vous avez créée, vous pouvez ajouter votre nom en tant que destinataire en copie (CC :), ou partie prenante.

Vous pouvez inclure du contenu, tel qu'une sortie de rapport, dans une demande de notification.

Les options de notification suivantes peuvent être définies :

- v Demande d'un accusé de réception pour chaque destinataire direct (liste A :), éventuellement assorti d'une échéance.
- v Envoi d'un courrier électronique aux destinataires lorsqu'une demande de notification est ajoutée à leur boîte de réception des tâches.
- Envoi d'un courrier électronique aux destinataire en copie (liste CC :) qui n'ont pas accusé réception de la demande de notification avant la date d'échéance.
- v Envoi aux destinataires en copie (liste CC :), à la date d'échéance, d'un courrier électronique les informant que certains destinataires directs (liste A :) n'ont pas accusé réception de la demande de notification.

Vous pouvez également ajouter d'autres types de tâches.

### **Procédure**

1. Définissez une condition d'événement qui renvoie systématiquement la valeur Vrai. Par exemple, "1=1".

Pour en savoir davantage, reportez-vous à la section [«Définition d'une](#page-31-0) [condition d'événement», à la page 24.](#page-31-0)

- 2. Dans la zone **Je désire**, cliquez sur **Ajouter une tâche**.
- 3. Cliquez sur **Exécuter une demande de notification**.
- 4. Dans la zone **A :** et, le cas échéant, dans la zone **CC :**, saisissez le nom des destinataires utilisant l'une ou plusieurs des méthodes suivantes :
	- v Si votre modèle contient une donnée élémentaire représentant un utilisateur, un rôle ou un groupe, faites glisser cette donnée à partir de l'onglet **Source** ou de l'onglet **Données élémentaires**. Lorsque l'agent est exécuté, la valeur en cours au niveau du pack remplace la donnée élémentaire de chaque instance d'événement.
	- v Cliquez sur l'option **Sélectionner les destinataires** pour sélectionner les utilisateurs, groupes, rôles ou listes de distribution.

Pour choisir une entrée dans la liste, cliquez sur l'espace-noms approprié, puis cochez les cases requises.

**Conseil :** Pour rendre les entrées d'utilisateur visibles, cliquez sur l'option **Afficher les utilisateurs dans la liste**.

Pour rechercher une entrée, cliquez sur l'onglet **Rechercher** et saisissez la phrase à rechercher dans la zone **Chaîne de recherche**. Pour accéder aux options de recherche, cliquez sur le bouton **Editer**. Cliquez sur l'entrée recherchée.

Cliquez sur le bouton flèche en regard de **A** ou **Cc** pour mettre à jour la liste **Entrées sélectionnée**, puis cliquez sur le bouton **OK**.

**Astuce :** Pour supprimer des entrées de la liste **Entrées sélectionnées**, sélectionnez-les et cliquez sur **Supprimer**. Pour sélectionner toutes les entrées d'une liste, cochez la case.

Cliquez sur **OK**.

5. Dans la zone **Objet**, indiquez l'objet de la demande de notification.

**Astuce :** Vous pouvez également faire glisser des éléments de l'onglet **Source** ou de l'onglet **Données élémentaires**. Lorsque l'agent est exécuté, la valeur en cours au niveau du pack remplace la donnée élémentaire de chaque instance d'événement.

6. Dans la zone **Corps**, saisissez directement le texte ou faites glisser des éléments à partir de l'onglet **Source**Source ou de l'onglet **Données élémentaires**.

Si vous insérez des données élémentaires, le corps du message sera plus long. Lorsque l'agent est exécuté, la valeur en cours au niveau du pack remplace la donnée élémentaire de chaque instance d'événement. Pour en savoir davantage, reportez-vous à la section [«Incidence de plusieurs événements sur](#page-21-0) [les messages électroniques, les demandes d'approbation et les demandes de](#page-21-0) [notification», à la page 14.](#page-21-0)

Si la demande de notification ne contient qu'une pièce jointe au format HTML et que la zone **Corps** est vide, la pièce jointe est intégrée au corps du message.

- 7. Pour modifier le format du message :
	- v Cliquez sur l'option **Passer au format 'texte normal'** pour passer du format par défaut HTML au format texte normal.

**Remarque :** Si vous optez pour le format texte normal, tout formatage HTML est perdu.

v Cliquez sur l'option **Passer au format HTML** pour passer du format texte normal au format HTML. Vous pouvez alors utiliser les boutons de formatage pour éditer votre message.

- 8. Pour ajouter des pièces jointes, cliquez sur **Joindre** et sélectionnez-les.
- 9. Pour ajouter des liens, cliquez sur **Ajouter des liens**, sélectionnez les entrées voulues, cliquez sur le bouton flèche pour mettre à jour la liste **Entrées sélectionnées**, puis cliquez sur **OK**.
- 10. Pour modifier la priorité, sélectionnez une option prédéfinie à partir de la liste **Priorité** ou faites glisser un élément de l'onglet **Source** ou **Données élémentaires** vers la zone **Elément**.
- 11. Sélectionnez les options de notification de demande de notification selon vos besoins :
	- v **Envoyer une notification par courrier électronique lors de la création**
	- v **Demander un accusé de réception**
	- v **Envoyer une notification en l'absence d'accusé de réception au terme du délai**

Saisissez le nombre de jours spécifiés dans la zone **Jours**.

12. Dans le menu Fichier, cliquez sur Enregistrer **H** 

### **Résultats**

Vous pouvez afficher un aperçu de la tâche de demande de notification. Lorsque l'agent est exécuté, il extrait les valeurs pour toutes les données élémentaires et tous les éléments sources, puis envoie la demande de notification aux destinataires indiqués.

## **Ajout d'une tâche de mise à jour de la base de données**

Ajoutez une tâche de mise à jour de la base de données à un agent pour exécuter des procédures stockées qui se trouvent dans une base de données. Une procédure stockée procède à la mise à jour de la base de données en l'alimentant avec des arguments. La base de données contenant les procédures stockées n'est pas nécessairement la même que celle qui se trouve dans le pack contrôlé par l'agent.

Pour en savoir davantage sur l'exécution de procédures stockées, reportez-vous au *guide d'administration et de sécurité* d'IBM Cognos.

Vous pouvez également ajouter d'autres types de tâches.

Une procédure stockée est accessible dans IBM Cognos Event Studio uniquement si elle est indiquée comme étant de type Modification des données dans IBM Cognos Framework Manager. Si les paramètres d'entrée de la tâche de procédure stockée ne sont pas disponibles, vérifiez la façon dont votre procédure a été modélisée. Pour en savoir davantage, reportez-vous au manuel IBM Cognos Framework Manager *User Guide*.

#### **Avant de commencer**

Pour pouvoir ajouter une tâche quelle qu'elle soit, vous devez définir une condition d'événement.

#### **Procédure**

- 1. Dans la zone **Je désire**, cliquez sur **Ajouter une tâche**.
- 2. Cliquez sur **Mettre à jour une base de données**.
- 3. Sous l'option **Pack**, sélectionnez le pack à utiliser pour mettre à jour la base de données.
- 4. Sous l'option **Procédure stockée de modification des données**, sélectionnez une procédure stockée disponible pour le pack sélectionné.
- 5. Si la procédure stockée contient des arguments, sous **Arguments**, sélectionnez le mode d'indication des valeurs pour chaque argument :
	- v Si vous utilisez une valeur, dans la colonne **Méthode**, cliquez sur **Utiliser une valeur**, sur **Indiquer des valeurs** puis, dans la colonne **Valeur**, saisissez une valeur.
	- v Si vous utilisez un élément, dans la colonne **Méthode**, cliquez sur **Utiliser un**

**élément** et faites-le glisser de l'onglet **source** ou de l'**onglet Données**

**élémentaires** vers la colonne **Valeur**.

**Astuce :** Pour effacer les valeurs d'arguments et rétablir les valeurs par défaut, cliquez sur **Redéfinir les valeurs par défaut**.

6. Dans le menu **Fichier**, cliquez sur **Enregistrer** .

### **Résultats**

Vous pouvez afficher un aperçu de la tâche de mise à jour de la base de données. Lorsque l'agent effectue la tâche de mise à jour de la base de données, les procédures stockées sont exécutées et la base de données est mise à jour.

## **Ajout d'une tâche de service Web**

Utilisez une tâche de service Web pour déclencher un processus externe. Les services Web permettent aux programmes logiciels d'interagir entre eux à l'aide de protocoles Internet standard afin de rendre l'interaction indépendante des systèmes d'exploitation ou des langages de programmation. Les services Web fonctionnent aussi bien dans des environnements distribués, car ils utilisent des adresses URL pour faire référence aux programmes.

Vous pouvez également ajouter d'autres types de tâches.

#### **Avant de commencer**

Pour pouvoir ajouter une tâche quelle qu'elle soit, vous devez définir une condition d'événement.

Lorsque vous indiquez l'URL du service Web, IBM Cognos Event Studio appelle un serveur Web et demande le langage WSDL (Web Services Description Language). Cela vous permet de visualiser les paramètres d'entrée et de sortie du service Web.

**Remarque :** Pour pouvoir exécuter une tâche de service Web dans Cognos Event Studio, vous devez effectuer des étapes de préparation supplémentaires. Pour en savoir davantage, reportez-vous à la section [«Préparation de l'exécution d'une](#page-60-0) [tâche de service Web», à la page 53.](#page-60-0)

### **Procédure**

- 1. Dans la zone **Je désire**, cliquez sur **Ajouter une tâche**.
- 2. Cliquez sur l'option **Avancé**.
- 3. Cliquez sur **Appeler un service Web**.
- 4. Dans la zone **Adresse URL du service Web**, saisissez l'URL du service Web.

Si l'URL indique une adresse de site Web, le protocole doit être inclus (par exemple, http).

5. Cliquez sur **Extraire**.

Les opérations de services Web disponibles sont extraites.

6. Sous **Opération**, cliquez sur l'opération de service Web que vous souhaitez effectuer.

La méthode disponible et la liste des arguments sont extraites.

- 7. Si l'opération contient des arguments, sous **Arguments**, sélectionnez le mode d'indication des valeurs pour chaque argument :
	- v Si vous utilisez une valeur, dans la colonne **Méthode**, cliquez sur **Utiliser une valeur**, sur **Indiquer des valeurs** puis, dans la colonne **Valeur**, saisissez une valeur.
	- v Si vous utilisez un élément, dans la colonne **Méthode**, cliquez sur **Utiliser un**

**élément** et faites-le glisser de l'onglet **Source** ou de l'onglet **Données**

**élémentaires** vers la colonne **Valeur**.

**Astuce :** Pour effacer les valeurs d'arguments et rétablir les valeurs par défaut, cliquez sur **Redéfinir les valeurs par défaut**.

8. Dans le menu Fichier, cliquez sur **Enregistrer** 

#### **Résultats**

Vous pouvez afficher un aperçu de la tâche de service Web. Lorsque l'agent effectue la tâche de service Web, il appelle ce dernier et exécute son service.

#### **Exemple - Ajout d'une tâche de service Web**

Vous souhaitez signaler aux représentants du service client et aux fournisseurs les commandes ayant un taux de retours élevé. Pour cela, vous pouvez ajouter une tâche de transmission de courriers électroniques. Toutefois, vous êtes informé du fait que certains des représentants du service client et des fournisseurs n'ont pas accès au courrier électronique. Vous savez également qu'ils assurent tous un suivi très étroit des données du système de gestion des relations client (CRM).

Vous décidez de notifier les représentants du service client et les fournisseurs en créant des enregistrements dans le système CRM. Chaque enregistrement est lié à un nom de client et au type de produit retourné. Votre société a développé un service Web permettant de créer des enregistrements CRM. Dans IBM Cognos Event Studio, vous ajoutez une tâche de service Web qui appelle le service Web de votre société.

Lorsque l'agent effectue la tâche de service Web, le service Web met à jour le profil des clients ayant retourné des produits. Un profil de client mis à jour contribue à améliorer vos performances de ventes de deux façons :

- v Il permet aux représentants du service client de prendre rapidement contact avec le client pour résoudre le problème en cours.
- v Cela évite que le fournisseur propose de nouveau à ce client un produit particulier.

## **Ajout d'une tâche d'exportation**

Ajoutez une tâche d'exportation à un agent pour exporter des entrées vers une archive de déploiement. L'exportation est définie dans IBM Cognos Connection. Pour en savoir davantage, reportez-vous au *guide d'administration et de sécurité* d'IBM Cognos.

Vous pouvez également ajouter d'autres types de tâches.

### **Avant de commencer**

Pour pouvoir ajouter une tâche quelle qu'elle soit, vous devez définir une condition d'événement.

### **Procédure**

- 1. Dans la zone **Je désire**, cliquez sur **Ajouter une tâche**.
- 2. Cliquez sur **Effectuer une exportation**.
- 3. Cliquez sur l'option **Sélection de l'exportation** et indiquez l'exportation à inclure dans l'agent.
	- v Recherchez l'exportation souhaitée dans les dossiers.
	- v Cliquez sur l'entrée puis sur **OK**.
- 4. Dans le menu **Fichier**, cliquez sur **Save** .

### **Résultats**

Vous pouvez afficher un aperçu de la tâche d'exportation.

## **Ajout d'une tâche d'importation**

Ajoutez une tâche d'importation à un agent pour importer les entrées d'une archive de déploiement vers votre environnement cible. L'importation est définie dans IBM Cognos Connection.

Pour en savoir davantage, reportez-vous au *guide d'administration et de sécurité* d'IBM Cognos.

Vous pouvez également ajouter d'autres types de tâches.

#### **Avant de commencer**

Pour pouvoir ajouter une tâche quelle qu'elle soit, vous devez définir une condition d'événement.

### **Procédure**

- 1. Dans la zone **Je désire**, cliquez sur **Ajouter une tâche**.
- 2. Cliquez sur **Effectuer une importation**.
- 3. Cliquez sur l'option **Sélection de l'importation** et indiquez l'importation à inclure dans l'agent.
	- v Recherchez l'importation souhaitée dans les dossiers.
	- v Cliquez sur l'entrée puis sur **OK**.
- 4. Dans le menu **Fichier**, cliquez sur **Enregistrer**

### **Résultats**

Vous pouvez afficher un aperçu de la tâche d'importation.

# **Ajout d'une tâche de maintenance de contenu**

Ajoutez une tâche de maintenance de contenu à un agent pour exécuter cette tâche dans IBM Cognos Connection. Une tâche de maintenance de contenu permet de rechercher dans la base de données du magasin de contenu des informations utilisateur qui n'existent plus dans vos espaces-noms externes. Elle permet également de réparer la base de données du magasin de contenu en supprimant les utilisateurs qui n'existent plus dans vos espaces-noms externes.

Pour en savoir davantage sur les exemples d'audit, reportez-vous au *guide d'administration et de sécurité* d'IBM Cognos.

Vous pouvez également ajouter d'autres types de tâches.

### **Avant de commencer**

Pour pouvoir ajouter une tâche quelle qu'elle soit, vous devez définir une condition d'événement.

### **Procédure**

- 1. Dans la zone **Je désire**, cliquez sur **Ajouter une tâche**.
- 2. Cliquez sur **Exécuter une tâche de maintenance de contenu**.
- 3. Cliquez sur l'option **Sélectionner une tâche de maintenance de contenu** et indiquez la tâche correspondante à inclure dans l'agent.
	- v Recherchez la tâche de maintenance de contenu souhaitée dans les dossiers.
	- v Cliquez sur l'entrée puis sur **OK**.
- 4. Sous **Mode**, indiquez si vous souhaitez simplement rechercher les problèmes ou bien les rechercher et les réparer :
	- v Pour rechercher des informations utilisateur qui n'existent plus dans vos espaces-noms externes, cliquez sur **Rechercher seulement**.
	- v Pour rechercher et supprimer du magasin de contenu tous les utilisateurs qui n'existent pas dans vos espaces-noms externes, cliquez sur **Rechercher et réparer**.
- 5. Dans le menu **Fichier**, cliquez sur **Enregistrer** .

### **Résultats**

Vous pouvez afficher un aperçu de la tâche de maintenance de contenu.

# **Ajout d'une tâche d'indicateur**

Ajoutez une tâche d'indicateur à un agent pour exécuter les tâches disponibles dans un pack d'indicateurs. Vous pouvez notamment effacer les données d'historique d'un indicateur depuis le magasin de données ou bien importer des données issues de fichiers dans une zone d'activation.

Pour en savoir davantage, reportez-vous au *guide d'utilisation* d'IBM Cognos Metric Studio.

Vous pouvez également ajouter d'autres types de tâches.

### **Avant de commencer**

Pour pouvoir ouvrir un pack d'indicateurs, vous devez installer IBM Cognos Metrics Manager. Pour en savoir davantage, reportez-vous au *Guide d'installation et de configuration rapide* d'IBM Cognos Metrics Manager. Pour pouvoir ajouter une tâche quelle qu'elle soit, vous devez définir une condition d'événement.

### **Procédure**

- 1. Dans la zone **Je désire**, cliquez sur **Ajouter une tâche**.
- 2. Cliquez sur **Tâche d'indicateur**.
- 3. Cliquez sur l'option **Sélectionner une tâche d'indicateur** et indiquez la tâche correspondante à inclure dans l'agent.
	- v Recherchez la tâche d'indicateur souhaitée dans les dossiers.
	- v Cliquez sur l'entrée puis sur **OK**.

4. Dans le menu **Fichier**, cliquez sur **Enregistrer** .

### **Résultats**

Vous pouvez afficher un aperçu de la tâche d'indicateur.

## **Ajout d'une tâche de macro de planification**

Ajoutez une tâche de macro de planification à un agent afin d'exécuter des macros Contributor lorsque les conditions définies sont remplies. Une macro de planification est créée dans IBM Cognos Planning Contributor pour automatiser les tâches telles que le chargement de données d'importation et la publication de données.

Pour en savoir davantage sur les macros de planification, reportez-vous au *Guide d'administration* d'IBM Cognos Planning Contributor.

Vous pouvez également ajouter d'autres types de tâches.

### **Avant de commencer**

Pour pouvoir ajouter une tâche quelle qu'elle soit, vous devez définir une condition d'événement.

#### **Procédure**

- 1. Dans la zone **Je désire**, cliquez sur **Ajouter une tâche**.
- 2. Cliquez sur l'option **Avancé**.
- 3. Cliquez sur **Exécuter une tâche de macro de planification**.
- 4. Cliquez sur l'option **Sélection de la macro de planification** et indiquez la tâche à inclure dans l'agent.
	- v Recherchez la tâche souhaitée dans les dossiers.
	- v Cliquez sur l'entrée puis sur **OK**.
- 5. Dans le menu **Fichier**, cliquez sur **Enregistrer** .

### **Résultats**

Vous pouvez afficher un aperçu de la tâche.

# <span id="page-53-0"></span>**Ajout d'une tâche de migration**

Ajoutez une tâche de migration à un agent pour faire migrer du contenu IBM Cognos Series 7 PowerPlay vers IBM Cognos PowerPlay. La tâche de migration doit être prédéfinie dans IBM Cognos Administration.

Pour en savoir davantage sur la définition d'une tâche de migration, reportez-vous au *guide de migration et d'administration* d'IBM Cognos PowerPlay.

Vous pouvez également ajouter d'autres types de tâches.

### **Avant de commencer**

Pour pouvoir ajouter une tâche quelle qu'elle soit, vous devez définir une condition d'événement.

### **Procédure**

- 1. Dans la zone **Je désire**, cliquez sur **Ajouter une tâche**.
- 2. Cliquez sur l'option **Avancé**.
- 3. Cliquez sur l'option **Exécuter une tâche de migration**.
- 4. Cliquez sur l'option **Sélectionner une tâche de migration** et indiquez la tâche à inclure dans l'agent.
	- v Recherchez la tâche souhaitée dans les dossiers.
	- v Cliquez sur l'entrée puis sur **OK**.
- 5. Dans le menu **Fichier**, cliquez sur **Enregistrer** .

#### **Résultats**

Vous pouvez afficher un aperçu de la tâche.

## **Spécification des règles d'exécution des tâches**

Les règles d'exécution des tâches permettent d'indiquer quand une tâche doit être effectuée. Par défaut (ce paramètre peut être modifié), une tâche est effectuée pour les nouvelles instances d'événements, ainsi que pour toutes les instances d'événements en cours.

Pour en savoir davantage, reportez-vous à la section [«Modification des règles](#page-69-0) [d'exécution de la tâche d'exécution de rapport», à la page 62](#page-69-0) ou [«Modification des](#page-72-0) [règles d'exécution de la tâche de transmission de courriers électroniques», à la page](#page-72-0) [65.](#page-72-0)

Les règles d'exécution des tâches doivent être spécifiées séparément pour chaque tâche de l'agent.

### **Avant de commencer**

Avant de définir les règles d'exécution des tâches, vous devez ajouter une ou plusieurs tâches.

## **Procédure**

- 1. Dans la zone **Je désire** cliquez sur **Gérer les règles d'exécution des tâches**
- 2. Dans l'onglet **Clé d'événement**, cliquez sur l'une des options suivantes :
	- v **Inclure tous les éléments (valeur par défaut)**
	- v **Inclure uniquement les éléments sélectionnés**, puis dans l'onglet **Source**

БΗ , cliquez sur une ou plusieurs données élémentaires définissant un événement de manière unique et faites-les glisser dans la zone.

Par exemple, cliquez sur l'option **Numéro de commande** car deux instances d'événement ne peuvent pas avoir le même numéro de commande.

La clé d'événement est définie pour toutes les tâches de l'agent.

- 3. Cliquez sur l'onglet **Sélection d'événement**.
- 4. Dans la zone **Tâche**, cliquez sur la tâche que l'agent devra effectuer pour les statuts d'événement que vous indiquez.
- 5. Sous **Programmation de l'exécution des tâches**, cliquez sur l'une des options suivantes :
	- v **Pour les événements sélectionnés**, puis sélectionnez une ou plusieurs valeurs de statut d'événement.
	- v **Lorsque l'agent ou l'une de ses tâches échoue**.
- 6. Cliquez sur **OK**.

Les règles d'exécution de chaque tâche sélectionnée sont définies.

**Astuce :** Pour rétablir les valeurs par défaut des règles d'exécution de chaque tâche de l'agent, dans le menu **Actions**, cliquez sur **Supprimer les règles d'exécution des tâches**. Chaque tâche est réinitialisée pour être effectuée pour les nouvelles instances d'événements, ainsi que pour toutes les instances d'événements en cours.

7. Enregistrez l'agent.

## **Aperçu des données**

La liste des événements détectés s'affiche lorsque la définition d'événement est appliquée aux données en cours. Vous pouvez également afficher des informations d'aperçu sur chaque tâche de votre agent.

Imaginons que vous êtes administrateur et que vous souhaitez consulter l'aperçu de la liste des événements et toutes les tâches avant de mettre l'agent à la disposition des utilisateurs.

Les informations d'aperçu pour chaque type d'élément d'agent sont décrites dans le tableau ci-dessous.

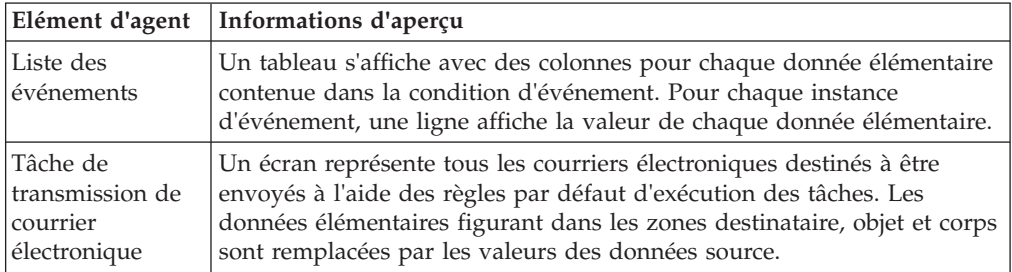

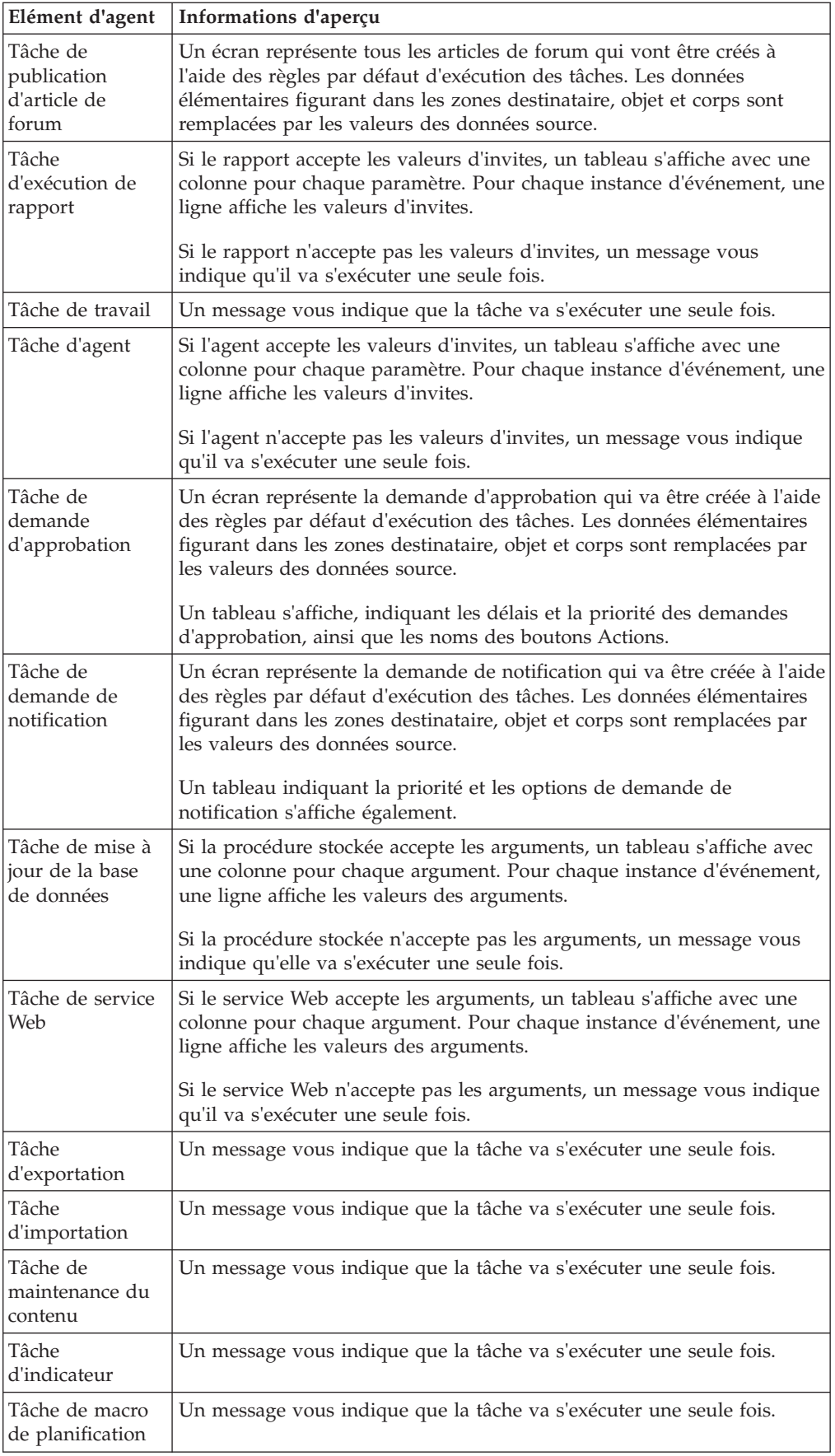

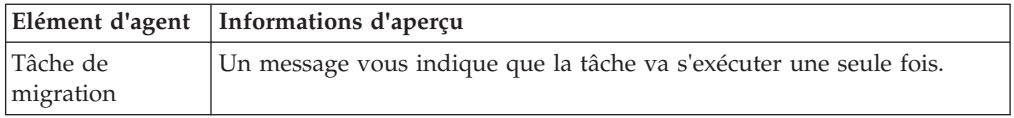

Les éléments affichés dans les pages d'aperçu fournissent des données pour chaque instance des événements figurant dans la liste des événements. Si vous modifiez les règles d'exécution des tâches, les données d'aperçu ne changent pas. Pour en savoir davantage, reportez-vous à la section [«Spécification des règles d'exécution](#page-53-0) [des tâches», à la page 46.](#page-53-0)

### **Avant de commencer**

Pour pouvoir afficher l'aperçu des données, vous devez définir une condition d'événement.

### **Procédure**

Dans le menu **Actions**, cliquez sur **Aperçu de tous les éléments** ou sur **Aperçu**.

### **Résultats**

Le rapport **Aperçu de tous les éléments** commence par une table des matières contenant des liens vers les informations d'aperçu de chaque élément de l'agent. Le rapport **Aperçu** présente des informations d'aperçu sur l'élément d'agent de la page en cours.

### **Création d'un planning pour un agent**

Si vous programmez un agent pour qu'il s'exécute régulièrement, vous n'êtes pas obligé de l'exécuter manuellement. L'agent contrôle les données et exécute des tâches pour que les problèmes soient traités le plus rapidement possible.

Vous pouvez utiliser IBM Cognos Connection pour planifier un agent comme les autres éléments d'IBM Cognos Business Intelligence. Pour en savoir davantage, reportez-vous au *guide d'utilisation* d'IBM Cognos Connection.

Un seul planning peut être associé à chaque agent. Si vous avez besoin de définir plusieurs plannings pour un agent, créez d'abord des vues de l'agent, puis un planning pour chaque vue.

#### **Procédure**

- 1. Dans la zone **Je désire**, cliquez sur **Planifier l'agent**.
- 2. Sous **Fréquence**, sélectionnez la fréquence à laquelle le planning doit s'exécuter.
- 3. Sous **Début**, sélectionnez la date et l'heure de début du planning.
- 4. Sous **Fin**, sélectionnez la date et l'heure de fin du planning.

**Astuce :** Si vous souhaitez créer le planning, mais ne pas l'appliquer immédiatement, cochez la case **Désactiver le planning de production**. Pour activer ultérieurement le planning, désélectionnez la case.

- 5. Pour remplacer les valeurs par défaut définies pour l'agent, sélectionnez la case à cocher **Valeurs d'invites**.
- 6. Cliquez sur **OK**.

## **Spécification d'options par défaut pour un agent**

Indiquez les options par défaut pour un agent afin que toutes les tâches de cet agent utilisent les mêmes valeurs dans les rapports sur les options de tâche ou les options de maintenance du contenu.

### **Procédure**

- 1. Dans le menu **Actions**, cliquez sur **Définir les valeurs par défaut de toutes les tâches**.
- 2. Indiquez les options par défaut voulues.
- 3. Dans le menu **Fichier**, cliquez sur **Enregistrer** .

### **Résultats**

Dans IBM Cognos Connection, vous pouvez modifier les valeurs par défaut définies pour les agents dans IBM Cognos Event Studio, telles que le choix d'utiliser des valeurs d'invites ou d'exécuter l'agent en tant que propriétaire. Pour en savoir davantage, reportez-vous au *guide d'utilisation* d'IBM Cognos Connection.

# **Permettre aux utilisateurs de s'inscrire à la liste d'alertes de l'agent**

Vous pouvez indiquer si vous souhaitez que les utilisateurs d'IBM Cognos Connection aient la possibilité d'ajouter leur adresse de courrier électronique à la liste d'alertes de l'agent.

Lorsque l'agent est en cours d'exécution, la liste d'alertes est ajoutée à la zone **Ccc** de tous les courriers électroniques envoyés à l'aide de tâches de courrier électronique ou de tâches d'exécution de rapport.

Pour en savoir davantage sur l'ajout d'un nom à la liste d'alertes, reportez-vous au *Guide d'utilisation* d'IBM Cognos Connection.

#### **Procédure**

- 1. Dans le menu **Actions**, cliquez sur **Gérer la liste d'alertes**.
- 2. Cochez la case **Permettre aux utilisateurs de s'ajouter à la liste d'alertes**. **Astuce :** Pour supprimer tous les membres de la liste d'alertes, cliquez sur **Supprimer tout**.
- 3. Dans le menu **Fichier**, cliquez sur **Enregistrer** .

## **Changement de l'ordre d'exécution des tâches**

Vous pouvez changer l'ordre d'exécution des tâches Par défaut, toutes les tâches s'exécutent en même temps. Ces tâches sont dites parallèles. Si le traitement de certaines tâches est très long, l'exécution en parallèle permet de gagner du temps.

**Remarque :** Les tâches parallèles sont exécutées dans un ordre spécifique, en fonction des types de tâche que contient l'agent.

Vous pouvez aussi choisir qu'une tâche se termine pour que la tâche suivante commence. Ces tâches sont dites séquentielles.

Imaginons qu'un agent exécute une tâche d'exécution de rapport permettant d'enregistrer un rapport à invites. L'agent exécute ensuite une tâche de transmission de courriers électroniques et joint au courrier le rapport enregistré. Pour en savoir davantage, reportez-vous à la section [Chapitre 4, «Didacticiel», à la](#page-64-0) [page 57.](#page-64-0)

Si votre agent contient une des tâches suivantes et que celle-ci inclut le rapport enregistré issu d'une tâche d'exécution de rapport, vous devez définir la séquence des tâches d'une manière spécifique :

- v tâche de transmission de courrier électronique
- v tâche de demande d'approbation
- v tâche de demande de notification

La tâche de transmission de courriers électroniques ou celle portant sur la demande d'approbation précède la tâche d'exécution de rapports. Si vous ne suivez pas cet ordre, la sortie du rapport enregistré ou le lien établi vers le rapport est manquant dans le courrier électronique ou dans la demande créée.

### **Procédure**

- 1. Dans la zone **Je désire**, cliquez sur **Modification de l'ordre d'exécution des** tâches<sup>1</sup>
- 2. Indiquez l'ordre d'exécution ou choisissez d'exécuter toutes les tâches en même temps :
	- v Pour exécuter les tâches dans un ordre spécifique, cliquez sur **Dans l'ordre**, puis dans la zone **Tâches**, cliquez sur les tâches et modifiez leur ordre en sélectionnant **Haut** ou **Bas**.
	- v Pour exécuter toutes les tâches en parallèle, cliquez sur **Toutes en même temps**.
- 3. Cliquez sur **OK**.
- 4. Dans le menu **Fichier**, cliquez sur **Enregistrer** .

## **Modification d'une condition d'événement**

Modifiez une condition d'événement afin de modifier les instances d'événements pour lesquelles l'agent doit effectuer une tâche.

#### **Procédure**

- 1. Dans IBM Cognos Connection, cliquez sur le bouton d'édition de l'agent pour l'agent que vous voulez modifier.
- 2. Dans la zone Récapitulatif, cliquez sur l'onglet **Evénement**.
- 3. Modifiez les valeurs nécessaires. Pour en savoir davantage sur les valeurs requises pour une condition d'événement, reportez-vous à la section [«Définition](#page-31-0) [d'une condition d'événement», à la page 24.](#page-31-0)
- 4. Dans le menu **Fichier**, cliquez sur **Enregistrer** .

### **Modification ou suppression d'une tâche**

Modifiez ou supprimez une tâche pour apporter des modifications à une ou plusieurs tâches de l'agent.

Pour ajouter une tâche, dans la zone **Je désire**, cliquez sur **Ajouter une tâche**, puis sélectionnez un type de tâche. Pour en savoir davantage, reportez-vous à la section [«Ajout de tâches», à la page 26.](#page-33-0)

### **Procédure**

- 1. Dans IBM Cognos Connection, cliquez sur le bouton d'édition de l'agent pour l'agent que vous voulez modifier.
- 2. Pour modifier une tâche, procédez comme suit :
	- v Dans la zone Récapitulatif, sous **Tâches**, cliquez sur l'onglet correspondant à la tâche voulue.
	- Modifiez les valeurs nécessaires. Pour en savoir davantage sur les valeurs requises pour chaque type de tâche, reportez-vous à la section [«Ajout de](#page-33-0) [tâches», à la page 26.](#page-33-0)
- 3. Pour supprimer une tâche, procédez comme suit :
	- v Dans la zone Récapitulatif, sous **Tâches**, cliquez sur l'onglet correspondant à la tâche à supprimer.
	- **v** Dans le menu **Editer**, cliquez sur **Supprimer**  $\mathbf{\times}$
- 4. Enregistrez l'agent.

# **Modification des règles d'exécution des tâches**

Modifiez les règles d'exécution des tâches afin de modifier la liste des instances d'événements pour lesquelles une tâche est effectuée.

#### **Procédure**

- 1. Dans IBM Cognos Connection, cliquez sur le bouton d'édition de l'agent pour l'agent que vous voulez modifier.
- 2. Dans la zone **Je désire**, cliquez sur **Gérer les règles d'exécution des tâches**.
- 3. Modifiez les valeurs nécessaires. Pour en savoir davantage, reportez-vous à la section [«Spécification des règles d'exécution des tâches», à la page 46.](#page-53-0)
- 4. Pour réinitialiser les valeurs par défaut des règles d'exécution des tâches, cliquez sur **Supprimer les règles d'exécution des tâches** dans le menu **Actions**. La tâche est effectuée pour les nouvelles instances d'événements, ainsi que pour toutes les instances d'événements en cours.
- 5. Dans le menu **Fichier**, cliquez sur **Enregistrer** .

### **Test d'un agent**

Avant d'exécuter un agent, vous pouvez vérifier si certaines conditions sont respectées pour garantir le bon déroulement du processus.

Les conditions sont les suivantes :

- v la condition d'événement est une expression de requête valide,
- v tous les paramètres sont correctement définis,
- v toutes les données élémentaires référencées existent.

## <span id="page-60-0"></span>**Procédure**

1. Dans le menu **Actions**, cliquez sur **Valider** .

La boîte de dialogue **Affichage des résultats de la validation** s'affiche.

- 2. Si un message d'erreur s'affiche, corrigez l'erreur, puis répétez les étapes 1 à 2.
	- Si un message d'erreur s'affiche lors de l'exécution de l'agent, notez-le et corrigez le problème.

Pour en savoir davantage, reportez-vous à la section de traitement des incidents du *Guide d'administration et de sécurité* d'IBM Cognos Business Intelligence.

3. Lorsque le message Aucune erreur s'affiche, cliquez sur **OK**.

### **Résultats**

L'agent est maintenant prêt à s'exécuter.

## **Préparation de l'exécution d'une tâche de service Web**

Pour pouvoir exécuter une tâche de service Web dans IBM Cognos Event Studio, vous devez générer le fichier d'objet Java™ (.jar) requis pour le service Web et enregistrer le nom de domaine de ce dernier.

# **Création d'un fichier objet Java**

Lorsque vous créez des fichiers objet Java (.jar), le dossier *c10\_location*\webapps\ p2pd\WEB-INF\lib\es\_ws\_objs est créé automatiquement et les fichiers y sont stockés par défaut.

Si vous êtes un administrateur, vous pouvez changer ce dossier à l'aide d'IBM Cognos Configuration.

Pour générer des fichiers .jar vous devez exécuter le kit de développement Java (JDK) avec un compilateur Java (javac.exe).

**Remarque :** Si vous exécutez plusieurs services Web, vous devez générer un fichier .jar distinct pour chaque service. Du fait que chaque fichier généré a le même nom, vous devez renommer chaque fichier .jar avant de générer le suivant.

### **Procédure**

- 1. Sur un système d'exploitation Windows, ouvrez le fichier *c10\_location*\bin\es\_build\_ws\_objs.bat dans un éditeur XML. Sur un système d'exploitation autre que Windows, ouvrez le fichier *c10\_location*\bin\es\_build\_ws\_objs.sh dans un éditeur XML.
- 2. Modifiez la variable d'environnement JAVA\_HOME de façon à pointer vers l'emplacement du JDK.
- 3. Exécutez la commande suivante à partir de l'emplacement *c10\_location*\bin : Sur un système d'exploitation Windows, entrez

es\_build\_ws\_objs <URL\_service\_web>

Par exemple, es\_build\_ws\_objs http://wtwincqclab7/ws6/service.asmx?wsdl Sur un système d'exploitation autre que Windows, entrez

./es\_build\_ws\_objs.sh <URL\_service\_web>

Cette commande génère un fichier nommé es\_ws\_objs.jar dans l'emplacement spécifié.

Les étapes suivantes sont facultatives et deviennent obligatoires uniquement si vous voulez modifier l'emplacement par défaut pour vos fichiers objet Java.

- 4. Démarrez IBM Cognos Configuration.
- 5. Dans la fenêtre **Explorateur**, cliquez sur **Configuration locale**.
- 6. Dans la fenêtre **Propriétés**, en regard de **Propriétés avancées**, cliquez dans la zone **Valeur**, puis sur le bouton d'édition.
- 7. Cliquez sur **Ajouter**, puis saisissez le nom de propriété suivant dans la zone **Nom** :

emf.webservice.objs.folder

**Remarque :** Vous devez créer ce dossier manuellement dans votre structure de répertoire.

8. Dans la zone **Valeur**, saisissez l'emplacement de fichier requis.

**Remarque :** L'emplacement doit être accessible à l'utilisateur du serveur.

- 9. Cliquez sur **OK** et enregistrez les modifications.
- 10. Redémarrez les services.

### **Enregistrement du nom de domaine**

Vous devez enregistrer le nom de domaine du service Web dans IBM Cognos Application Firewall (CAF) à l'aide d'IBM Cognos Configuration.

#### **Procédure**

- 1. Démarrez Cognos Configuration.
- 2. Dans la fenêtre **Explorateur**, sous **Sécurité**, cliquez sur **IBM Cognos Application Firewall**.
- 3. Ajoutez les noms d'hôte et de domaine à la liste de noms valides de Cognos :
	- v Pour la propriété **Domaines ou hôtes valides**, cliquez sur la valeur, puis sur le bouton Editer.
	- v Dans la boîte de dialogue **Valeur Domaines ou hôtes valides**, cliquez sur **Ajouter**.
	- v Dans la ligne blanche de la table, cliquez et saisissez le nom d'hôte ou de domaine.
- 4. Cliquez sur **OK** et enregistrez les modifications.
- 5. Redémarrez les services.

### **Exécution d'un agent**

Vous pouvez exécuter un agent dans IBM Cognos Connection si vous souhaitez rechercher des instances d'événements et effectuer des tâches dans le cas où ces événements surviennent.

Par exemple, un agent est créé pour envoyer un message électronique aux membres de l'équipe commerciale d'une région particulière lorsque ceux-ci atteignent 75 % de leurs quotas de vente mensuels. L'agent demande d'indiquer la région concernée. Un directeur commercial ayant indiqué l'Espagne, les messages électroniques sont envoyés uniquement à l'équipe commerciale de l'Espagne.

Vous pouvez exécuter un agent manuellement si vous ne souhaitez pas attendre qu'il s'exécute selon le planning prévu.

### **Avant de commencer**

Vous devez disposer de droits d'exécution, d'écriture et de passage pour exécuter un agent. Par ailleurs, vous devez être doté de droits de passage pour le dossier contenant l'agent.

Pour vous assurer que le statut Nouveau est affecté à chaque instance d'événement lors de l'exécution d'un agent, réinitialisez la liste des événements pour supprimer les instances d'événement précédentes.

#### **Procédure**

1. Dans Cognos Connection, dans **Dossiers publics** ou **Mes dossiers**, cliquez sur

le bouton  $\Box$  dans la barre d'actions en regard de l'agent que vous voulez exécuter.

- 2. Sous **Heure**, cliquez sur **Maintenant** ou sur **Plus tard** pour indiquer une date et une heure ultérieures.
- 3. Si vous voulez que l'agent demande des valeurs et filtre les résultats obtenus, dans la section **Valeurs d'invites**, cochez la case **Demande de choix de valeurs**.
- 4. Cliquez sur le bouton **Exécuter**.

Vous êtes invité à saisir des valeurs si l'agent inclut des invites ou si vous avez accès à plusieurs connexions de sources de données ou codes d'accès.

- 5. Si des invites s'affichent, saisissez la réponse appropriée.
- 6. Cliquez sur **OK**.

Les options indiquées remplacent les options d'agent par défaut uniquement pour l'exécution en cours.

#### **Résultats**

Vous pouvez visualiser l'historique d'exécution de l'agent dans Cognos Connection. Pour en savoir davantage, reportez-vous au *guide d'utilisation* d'IBM Cognos Connection.

# **Suppression des précédentes instances d'événement d'un agent**

Pour vous assurer que le statut Nouveau sera affecté à chaque instance d'événement à la prochaine exécution d'un agent, réinitialisez la liste des événements pour supprimer les précédentes instances d'événement.

Une réinitialisation de la liste des événements peut être utile si vous éditez la condition d'événement de telle sorte que cela ne serve plus à rien de comparer la liste des événements en cours avec l'ancienne. La réinitialisation de la liste des événements permet également de vérifier le comportement de l'agent lorsqu'il détecte de nouveaux éléments.

### **Avant de commencer**

Avant de pouvoir réinitialiser la liste des événements, vous devez définir une condition d'événement. Vous devez également exécuter l'agent au moins une fois.

### **Procédure**

Pour supprimer les instances d'événements précédentes pour un agent, dans le menu **Actions**, cliquez sur **Réinitialiser la liste des événements**.

## **Utilisation des agents dans IBM Cognos Connection**

Vous pouvez continuer à utiliser des agents dans IBM Cognos Connection.

Vous pouvez afficher l'historique d'exécution de l'agent, qui indique quand l'agent a été exécuté et si l'exécution est terminée. Si l'exécution a échoué, vous pouvez la soumettre à nouveau.

Vous pouvez créer une vue d'agent pour partager l'agent avec un autre utilisateur. Vous pouvez appliquer différentes propriétés à la vue d'agent, telles que des valeurs d'invites. Vous pouvez également exécuter l'agent en tant que propriétaire. Pour modifier les propriétés d'un agent sans conserver ce dernier avec ses propriétés d'origine, il suffit d'en modifier les propriétés par défaut.

Vous pouvez effectuer une copie de l'agent et l'utiliser comme base pour un nouvel agent.

Vous pouvez créer un raccourci pour que l'agent apparaisse à plusieurs emplacements.

Vous pouvez ajouter votre nom à la liste d'alertes de l'agent. Lorsque vous vous inscrivez sur une liste d'alertes, vous recevez une notification par courrier électronique dès que l'agent est exécuté.

Pour en savoir davantage, reportez-vous au *guide d'utilisation* d'IBM Cognos Connection.

# <span id="page-64-0"></span>**Chapitre 4. Didacticiel**

Ce didacticiel montre la relation entre les différentes tâches de création d'un agent. Il indique que la gestion des règles d'exécution des tâches est effectuée pour chaque tâche d'un agent, mais que la définition d'une condition d'événement n'est effectuée qu'une seule fois pour un agent.

### **Scénario**

Vous êtes le Directeur des ventes d'une société. Le département des finances a identifié un incident relatif au règlement de factures. L'analyse des données d'entrepôt montre qu'une grande partie des règlements tardifs concerne les clients ayant renvoyé des articles endommagés ou défectueux et n'ayant pas reçu d'articles de remplacement.

Les clients ont tendance à différer le paiement de la totalité d'une commande même si seulement un ou deux articles sont concernés par le différend. Ils peuvent même refuser de payer des commandes qui ont été honorées jusqu'à ce que la commande conflictuelle ait été solutionnée.

Par conséquent, une résolution rapide des problèmes liés au renvoi d'articles a des conséquences directes sur le flux de trésorerie. Le Directeur financier vous demande de mettre au point un processus permettant un suivi très étroit des données afin de détecter les problèmes liés à des taux de retours d'articles élevés et qui déclenche immédiatement une action permettant de les résoudre.

### **Solution**

Vous choisissez d'utiliser IBM Cognos Event Studio pour détecter les instances d'événements et envoyer des notifications aux personnes qui doivent agir rapidement pour remédier à ces problèmes.

Vous créez un agent appelé suivi\_retours\_élevés. L'agent détecte les cas où la valeur réelle de produits renvoyés est supérieure à la valeur limite que la personne exécutant l'agent définit. Vous incluez un paramètre dans la condition d'événement pour représenter cette valeur limite. Vous commencez par vous concentrer sur les commandes ayant un fort taux d'articles retournés car elles ont l'impact le plus important sur la trésorerie reçue. Après avoir traité les problèmes de retours les plus élevés, vous contrôlez les retours les moins élevés.

Afin de fournir aux commerciaux des informations de contact sur les clients, vous décidez d'ajouter une tâche d'exécution de rapport qui exécute le rapport Contact chez le client. Les commerciaux peuvent alors appeler rapidement le détaillant et tenter de remédier à ce problème.

Avant de pouvoir diffuser le rapport, vous devez faire en sorte qu'il soit approuvé par un directeur commercial et que sa conformité soit validée, aussi décidez-vous de mettre en place une tâche de demande d'approbation.

Lorsque vous ajoutez la tâche de transmission du rapport par courrier électronique, vous indiquez que le courrier électronique est au format HTML. Lorsque vous éditez un message HTML, vous pouvez cliquer sur un bouton permettant d'insérer un tableau. Dans le celui-ci, vous allez répertorier les retours d'articles par numéro de commande. Vous allez ensuite joindre au message électronique le rapport que vous avez enregistré dans la tâche d'exécution de rapport et la liste d'événements présentant les instances d'événements pour lesquelles l'agent a effectué ses tâches.

Pour créer cet agent exemple, effectuez les tâches suivantes :

- v Démarrez Cognos Event Studio et sélectionnez le pack **Ventes VA (requête)**.
- Définissez un paramètre nommé valeur\_retour\_totale\_pour\_article.
- Définissez un calcul nommé calc valeur retour article commande.
- v Définissez une condition d'événement contenant le calcul et le paramètre.
- v Ajoutez une tâche d'exécution de rapport qui enregistre un rapport personnalisé avec les coordonnées des détaillants ayant retourné les produits.
- v Modifiez les règles d'exécution de la tâche d'exécution de rapport.
- v Ajoutez une tâche de demande d'approbation qui envoie le rapport au directeur commercial pour approbation.
- v Ajoutez une tâche de transmission de courriers électroniques qui envoie un courrier au commercial pour le produit retourné. Le rapport approuvé est joint au courrier électronique.
- v Modifiez les règles d'exécution de la tâche de transmission par courrier électronique.
- v Ajoutez une tâche de publication d'article de forum qui publie un titre dynamique montrant la valeur en cours des retours pouvant être évités.
- Programmez l'agent.
- Enregistrez l'agent.
- Exécutez l'agent.

### **Démarrage d'IBM Cognos Event Studio**

Vous voulez démarrer IBM Cognos Event Studio et vérifier que votre agent utilise un pack de données qu'il peut contrôler pour les événements voulus et qu'il peut utiliser pour exécuter des tâches.

Vous décidez d'utiliser le pack VentesVA (requête), car il contient des données élémentaires relatives aux produits retournés, aux détaillants et aux détails des commandes.

#### **Procédure**

1. Dans IBM Cognos Connection, dans le menu **Lancer**, cliquez sur le lien **Event**

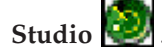

2. Dans la fenêtre **Sélection d'un pack**, cliquez sur **Ventes VA (requête)**.

Cognos Event Studio s'ouvre dans une nouvelle fenêtre. Les données élémentaires que vous pouvez utiliser sont répertoriées dans la zone **Objets insérables**.

**Astuce :** Si vous voulez continuer à travailler dans Cognos Event Studio et Cognos Connection, vous pouvez conserver les deux fenêtres affichées.

### **Définition d'un paramètre à insérer dans une condition d'événement**

Vous voulez définir un paramètre nommé valeur\_retour\_totale que vous pouvez insérer dans une condition d'événement.

### **Procédure**

- 1. Dans le menu **Insérer**, cliquez sur **Paramètre**.
- 2. Dans la zone **Nom du paramètre**, saisissez valeur\_retour\_totale\_pour\_article
- 3. Cliquez sur **OK**.

### **Résultats**

Pour afficher le paramètre, dans la zone **Objets insérables**, cliquez sur l'onglet **Paramètres** .

## **Définition d'un calcul à insérer dans une condition d'événement**

Vous voulez définir un calcul nommé calc\_valeur\_retour\_totale que vous pouvez insérer dans une condition d'événement. Ce calcul doit déterminer la valeur totale de chaque commande retournée.

### **Procédure**

- 1. Dans le menu **Insérer**, cliquez sur **Calcul**.
- 2. Dans la zone **Nom**, saisissez :

calc\_valeur\_retour\_article\_commande

- 3. Dans la zone **Expression**, procédez comme suit :
	- v Dans la zone **Objets insérables**, cliquez sur l'onglet **Fonctions** et développez **Récapitulatifs**.
	- v Cliquez sur l'élément de fonction **total** et faites-le glisser dans la zone **Expression**.
	- v Dans la zone **Objets insérables**, cliquez sur l'onglet **Source** et développez **Articles retournés (requête)**.
	- v Sous **Articles retournés (requête)**, développez **Articles retournés**.
	- v Cliquez sur l'élément de mesure **Quantité retournée** et faites-le glisser dans la zone **Expression**.
	- v Après avoir inséré l'élément source, saisissez pour.
	- v Sous **Articles retournés (requête)**, développez **Commande**.
	- v Cliquez sur l'élément **Numéro de commande** et faites-le glisser jusqu'à la fin de l'expression.
	- v Après avoir inséré l'élément source, saisissez une parenthèse fermante.

L'expression de calcul est définie comme suit :

total([Articles retournés (requête)].[Articles retournés].[Quantité retournée]pour[Articles retournés (requête)].[Commande].[Numéro de commande])

4. Cliquez sur **OK**.

### **Résultats**

Le calcul s'affiche sous la forme d'une icône de calcul **dans l'onglet Données élémentaires**.

## **Définition d'une condition d'événement**

Vous souhaitez que l'agent détecte les cas où la valeur réelle de produits renvoyés est supérieure à la valeur limite que la personne exécutant l'agent définit.

En outre, vous voulez savoir quelle valeur de paramètre renvoie une liste d'événements comportant entre cinq et dix éléments des données en cours.

### **Procédure**

- 1. Cliquez sur l'onglet **Détail**.
- 2. Dans la zone **Objets insérables**, cliquez sur l'onglet **Source** .
- 3. Développez **Articles retournés (requête)**.
- 4. Sous **Articles retournés (requête)**, développez **Articles retournés**.
- 5. Cliquez sur l'élément de mesure **Quantité retournée** et faites-le glisser dans la zone d'expression.
- 6. Après l'élément source que vous venez d'insérer, saisissez : > 0 et
- 7. Dans l'onglet **Données élémentaires** *II*, cliquez sur le calcul **calc\_valeur\_retour\_article\_commande** défini précédemment et faites-le glisser jusqu'à la fin de l'expression.
- 8. A la fin de l'expression, saisissez un symbole supérieur à :
	- >
- 9. Cliquez sur l'onglet **Paramètres til**, cliquez sur le paramètre **valeur\_retour\_totale** précédemment défini puis faites-le glisser à la fin de l'expression.
- 10. A la fin de l'expression, saisissez : et
- 11. Dans l'onglet **Source**, sous **Articles retournés (requête)**, développez **Motifs de retour**.
- 12. Cliquez sur **Description du motif** et faites-le glisser jusqu'à la fin de l'expression.
- 13. A la fin de l'expression, saisissez : dans
- 14. Pour inclure uniquement certains types de descriptions, procédez comme suit :
	- v Dans l'onglet **Source**, sous **Motifs de retour**, cliquez sur **Description du motif**.
	- v Au-dessus de la zone **Expression**, cliquez sur le bouton de sélection d'une valeur **...**
	- v Dans la fenêtre **Sélection d'une valeur**, maintenez la touche [Maj] enfoncée et cliquez sur **Produit incomplet**, **Produit non satisfaisant** et **Produit défectueux**.
	- Cliquez sur le bouton Insérer  $\mathbf{C}$  et cliquez sur **OK**.

L'expression détaillée s'affiche de la façon suivante :

<span id="page-68-0"></span>[Quantité retournée]>0 et

[calc\_valeur\_retour\_article\_commande]>?valeur\_retour\_totale\_pour\_article? et [Description du motif] dans ('Produit défectueux','Produit incomplet','Produit non satisfaisant')

- 15. Procédez comme suit pour savoir si une liste de 5 à 10 instances d'événement est renvoyée lorsque le calcul de valeur retournée totale dépasse 4 000 \$ :
	- v Dans le menu **Actions**, cliquez sur **Aperçu**.
	- v Dans les pages **Invite** du visualiseur de rapport, dans la zone **Indiquer un nombre**, saisissez 4000
	- v Cliquez sur **OK**.

# **Ajout d'une tâche d'exécution de rapport**

Les commerciaux doivent s'assurer que les articles dont le retour aurait pu être évité ne sont pas retournés de nouveau pour la même raison. Vous voulez enregistrer un rapport sur les informations de contact des clients associés à l'événement de taux de retour excessif que vous avez défini. Les commerciaux peuvent utiliser ces informations pour prendre contact avec le détaillant, déterminer comment éviter des retours futurs et apporter l'action corrective appropriée.

Vous décidez d'ajouter une tâche d'exécution de rapport qui exécute l'exemple de rapport Contact chez le client. Lorsque l'agent exécute la tâche d'exécution de rapport, la valeur de la donnée élémentaire Nom du détaillant pour chaque instance d'événement est transmise à la sortie du rapport.

En ajoutant une telle tâche, vous pouvez inclure des informations supplémentaires dans le message électronique que vous ne pouvez pas inclure à l'aide de la tâche d'exécution de rapport.

### **Procédure**

- 1. Dans la zone **Je désire**, cliquez sur **Ajouter une tâche**.
- 2. Cliquez sur **Exécuter un rapport**.
- 3. Indiquez le rapport à produire :
	- v Cliquez sur **Dossiers publics**, puis sur **Ventes VA (requête)**.
	- v Cliquez sur **Exemples de Event Studio**.
	- v Cliquez sur **Contact chez le client** et sur **OK**.
- 4. Sous **Options**, cliquez sur **Définir**.
- 5. Indiquez les options d'exécution voulues :
	- v Cochez la case **Remplacer les valeurs par défaut**.
	- v Sous **Formats**, cochez la case **PDF** et vérifiez qu'aucune autre case n'est cochée.
	- v Sous **Diffusion**, cochez la case **Enregistrer** et vérifiez que la case **Enregistrer le rapport** est cochée.
	- v Cliquez sur **OK**.
- 6. Indiquez les valeurs d'invites voulues :
	- v Dans la colonne **Méthode**, cliquez sur **Utiliser un élément**.
	- v Dans la zone **Objets insérables**, cliquez sur l'onglet **Source** et développez **Ventes (requête)**, **Détaillant**.
- v Cliquez sur **Nom du détaillant**, et faites-le glisser dans la zone **Valeur**.
- 7. Enregistrez l'agent.

## <span id="page-69-0"></span>**Modification des règles d'exécution de la tâche d'exécution de rapport**

Le statut de chaque instance d'événement est obtenu en comparant les instances d'événement de l'exécution en cours de l'agent à celles de l'exécution précédente. Vous souhaitez indiquer les statuts d'événement qui déclencheront l'exécution par l'agent de la tâche d'exécution de rapport.

Vous savez que pour la condition d'événement définie, les données élémentaires **Nom du produit**, **Nom du détaillant** et **Mode de commande** ont des valeurs en double dans au moins deux instances d'événement. Cependant, comme la donnée élémentaire **Numéro de commande** a une valeur différente pour chaque instance d'événement, vous la choisissez comme clé d'événement.

Vous décidez que la tâche d'exécution de rapport que vous avez ajoutée précédemment doit être exécutée pour :

v les nouvelles instances d'événement

Les nouvelles instances d'événement sont celles qui sont détectées lorsque l'agent est exécuté et qui ne l'ont pas été précédemment.

v les instances d'événement en cours dans lesquelles la quantité retournée a changé

Les instances d'événement en cours sont détectées lorsque l'agent est exécuté et qui l'ont été précédemment. Dans ce cas, seules les instances d'événement en cours dans lesquelles la quantité retournée a changé déclenchent l'exécution de la tâche d'exécution de rapport.

#### **Procédure**

- 1. Dans la zone de récapitulatif, cliquez sur **nouveau rapport**.
- 2. Dans la zone **Je désire**, cliquez sur **Gérer les règles d'exécution des tâches**.
- 3. Cliquez sur l'onglet **Clé d'événement**.
- 4. Cliquez sur **Inclure uniquement les éléments sélectionnés**.
- 5. Dans l'onglet **Source<sup>nt</sup>,** développez **Articles retournés (requête)** et **Commande**.
- 6. Sous **Commande**, cliquez sur **Numéro de commande**, puis faites glisser cet élément vers la zone **Clé d'événement**.
- 7. Cliquez sur l'onglet **Sélection d'événement**.
- 8. Sous **Programmation de l'exécution des tâches**, cochez les cases **Nouveaux événements** et **Evénements en cours**.

Ces options permettent de déterminer le statut d'événement pour lequel la tâche d'exécution de rapport est exécutée.

- 9. Cliquez sur **OK**.
- 10. Enregistrez l'agent.

# **Ajout d'une tâche de demande d'approbation**

Le rapport que vous avez précédemment sauvegardé doit être approuvé par un directeur commercial et sa conformité doit être validée avant sa diffusion auprès des commerciaux.

Vous décidez d'ajouter une tâche de demande d'approbation. Lors de l'exécution de l'agent, une tâche est créée dans Ma boîte de réception sous IBM Cognos Business Intelligence et des notifications sont adressées par courrier électronique au propriétaire et aux parties prenantes potentielles identifiées pour cette tâche.

Pour plus d'informations sur les tâches de demande d'approbation, voir [«Ajout](#page-41-0) [d'une tâche de demande d'approbation», à la page 34.](#page-41-0)

**Remarque :** Lorsque vous ajoutez une demande d'approbation, l'exécution de la tâche est automatiquement configurée en mode séquentiel.

### **Procédure**

- 1. Dans la zone **Je désire**, cliquez sur **Exécuter une demande d'approbation**.
- 2. Cliquez sur l'onglet **Source et développez Ventes (requête)**.
- 3. Développez le dossier **Equipe commerciale**.
- 4. Cliquez sur **Adresse de courrier électronique du responsable** et faites glisser l'entrée dans la zone **Propriétaires potentiels**.

**Remarque :** Vous êtes automatiquement ajouté en tant que partie prenante de la tâche.

5. Dans la zone **Objet**, saisissez

**Rapport de contact client pour approbation**

6. Dans la zone **Corps**, saisissez :

Approuvez ou rejetez le contenu du rapport ci-joint. S'il est approuvé, ce rapport sera diffusé à

- 7. Pour ajouter la liste de distribution par courrier électronique des commerciaux au message :
	- v Cliquez sur l'onglet **Source** et développez **Ventes (requêtes)**.
	- v Développez le dossier **Equipe commerciale**.
	- v Cliquez sur **Courrier électronique**, et faites-le glisser en fin de message.
- 8. Enregistrez l'agent.

### **Ajout d'une tâche de transmission de courrier électronique**

Lorsque le rapport de contact client a été approuvé par le directeur commercial, vous souhaitez notifier les commerciaux des commandes ayant un taux élevé de retours.

Vous décidez d'ajouter une tâche de transmission de courriers électroniques. Vous indiquez que le message électronique est au format HTML. Lorsque vous éditez un message HTML, vous pouvez cliquer sur un bouton permettant d'insérer un tableau. Dans le celui-ci, vous allez répertorier les retours d'articles par numéro de commande. Vous allez ensuite joindre au message électronique le rapport que vous avez enregistré précédemment, ainsi que la liste d'événements présentant les instances d'événements pour lesquelles l'agent a effectué ses tâches.

**Remarque :** La tâche d'envoi par courrier électronique s'exécute uniquement si la demande d'approbation que vous avez précédemment ajoutée a été approuvée par le propriétaire potentiel.

### **Procédure**

- 1. Dans la zone **Je désire**, cliquez sur **Ajouter une tâche**.
- 2. Cliquez sur **Envoi d'un message électronique**.
- 3. Cliquez sur l'onglet **Source et développez Ventes (requête)**.
- 4. Développez le dossier **Equipe commerciale**.
- 5. Cliquez sur **Courrier électronique**, et faites-le glisser dans la zone **A :**.
- 6. Dans la zone **Objet**, saisissez Urgent : contacter le client
- 7. Dans la zone **Corps**, saisissez :

Prenez contact avec votre client au sujet de la ou des commandes retournées suivantes et déterminez comment éviter que cela ne se reproduise

- 8. Ajoutez un tableau au message Corps :
	- Cliquez sur le bouton Insérer une table
	- v Entrez 4 dans la zone **Nombre de colonnes**, entrez 2 dans la zone **Nombre de lignes** et cliquez sur **OK**.
- 9. Saisissez les titres des colonnes sur la première ligne :
	- Dans la première cellule, saisissez Numéro de commande
	- v Dans la seconde cellule, saisissez Valeur des articles retournés
	- v Dans la troisième cellule, saisissez Description du motif
	- v Dans la quatrième cellule, saisissez Nom du client (voir les coordonnées du contact ci-jointes)
- 10. Sélectionnez la ligne des titres et cliquez sur le bouton de mise en gras  $\mathbf{B}$
- 11. Entrez les données élémentaires sur la deuxième ligne :
	- v Cliquez sur l'onglet **Source**, développez **Ventes (requête)**, puis développez **Commande**, cliquez sur **Numéro de commande** et faites-le glisser vers la première cellule.
	- Cliquez sur l'onglet **Données élémentaires TT**, cliquez sur **calc\_valeur\_retour\_article\_commande** et faites-le glisser dans la deuxième cellule.
	- v Cliquez sur l'onglet **Source**, développez **Articles retournés (requête)**, puis **Motifs de retour**, sélectionnez **Description du motif** et faites-le glisser vers la troisième cellule.
	- v Développez **Ventes (requête)**, puis **Bureaux détaillants** ; cliquez ensuite sur l'élément **Nom du détaillant** et faites-le glisser vers la quatrième cellule.
- 12. Dans la zone **Corps**, après le tableau, saisissez :

L'équipe de fidélisation de la clientèle Ventes VA vous remercie

- 13. Cliquez sur **Joindre**, puis sur **Ajouter la sortie de l'événement en tant que pièce jointe**.
- 14. Cliquez sur **Joindre**, puis sur **Ajouter le rapport Contact chez le client en tant que pièce jointe**.
15. Enregistrez l'agent.

# **Modification des règles d'exécution de la tâche de transmission de courriers électroniques**

Le statut de chaque instance d'événement est obtenu en comparant les instances d'événement de l'exécution en cours de l'agent à celles de l'exécution précédente. Vous souhaitez indiquer les statuts d'événement qui déclencheront l'exécution par l'agent de la tâche de transmission de courrier électronique.

Vous savez que pour la condition d'événement définie, les données élémentaires **Nom du produit**, **Nom du détaillant** et **Mode de commande** ont des valeurs en double dans au moins deux instances d'événement. Cependant, comme la donnée élémentaire **Numéro de commande** a une valeur différente pour chaque instance d'événement, vous la choisissez comme clé d'événement.

Vous décidez que la tâche de transmission de courriers électronique ajoutée précédemment ne doit être effectuée que pour les instances d'événement qui n'apparaissaient pas dans la liste d'événements lors de la dernière exécution de l'agent.

**Astuce :** Vous pouvez ajouter plusieurs tâches à un agent et utiliser des filtres au niveau tâche afin d'inclure uniquement ces événements qui remplissent la condition booléenne. Reportez-vous à la section [«Exemple - Filtre booléen au](#page-17-0) [niveau tâche», à la page 10.](#page-17-0)

### **Procédure**

- 1. Dans la zone de récapitulatif, cliquez sur **nouveau message**.
- 2. Dans la zone **Je désire**, cliquez sur **Gérer les règles d'exécution des tâches**.
- 3. Sous **Programmation de l'exécution des tâches**, cochez la case **Nouveaux événements** et vérifiez qu'aucune autre case n'est cochée.
- 4. Cliquez sur **OK**.
- 5. Enregistrez l'agent.

## **Ajout d'une tâche de publication d'article de forum**

Le responsable de la satisfaction des clients veut être informé des retours en cours pouvant être évités. Or il ne consulte pas toujours sa messagerie. Il préfère visualiser les mises à jour importantes sur un tableau de bord Web qu'il consulte régulièrement.

Vous décidez d'ajouter une tâche de publication d'article de forum qui met à jour un titre présentant la valeur totale des retours pouvant être évités. En d'autres termes, vous publiez les valeurs des produits renvoyés car ils sont incomplets, défectueux ou non satisfaisants.

### **Procédure**

- 1. Créez un dossier nommé **Retours élevés**.
	- v Dans IBM Cognos Connection, cliquez sur le bouton de nouveau dossier .
	- v Dans la zone **Nom**, saisissez : Retours élevés
- v Dans **Emplacement**, cliquez sur **Sélectionner mes dossiers**.
- v Cliquez sur **Terminer**.

Le dossier **Retours élevés** apparaît dans **Mes dossiers**.

- 2. Dans IBM Cognos Event Studio, dans la zone **Je désire**, cliquez sur **Ajouter une tâche**.
- 3. Cliquez sur **Publier un article de forum**.
- 4. Dans la zone **Titre**, saisissez Retours pouvant être évités pour des articles individuels de grande valeur.
- 5. Faites glisser la donnée élémentaire de calcul **calc\_valeur\_retour\_totale** à la fin du texte que vous venez de saisir.
- 6. Sous **Lier à**, sélectionnez l'élément vers lequel vous souhaitez que pointe le lien :
	- v Cliquez sur **Sélection d'une entrée**.
	- v Cliquez sur **Dossiers publics**, puis sur **Ventes VA (requête)**.
	- v Cliquez sur **Exemples de Event Studio**.
	- v Cliquez sur **Contact chez le client** et sur **OK**.
- 7. Sous **Emplacement des éléments**, cliquez sur **Sélection d'un emplacement**, accédez au dossier **Retours élevés**, dans lequel l'article de forum sera publié, puis cliquez sur **OK**.
- 8. Sous **Exécuter la tâche de type 'article de forum' pour les événements suivants**, vérifiez le statut d'événement qui va entraîner la publication de l'article de forum.
- 9. Dans le menu **Fichier**, cliquez sur **Enregistrer**.

#### **Résultats**

Lorsque l'agent effectue la tâche de publication d'article de forum, il publie cet article de forum dans le dossier **Mes titres**.

Le descriptif s'affiche lorsque vous choisissez dans les préférences d'IBM Cognos Connection l'utilisation de la vue détaillée. L'infobulle apparaît lorsque vous placez votre curseur sur l'icône correspondant à l'entrée dans l'emplacement où se trouve l'élément.

## **Programmation d'un agent**

Lorsque l'événement de taux de retours excessif défini se produit, un revenu potentiel important a déjà été perdu. Le suivi relatif aux produits retournés augmente vos frais de transport et d'administration. Cependant, la conséquence la plus grave du retour de produits est que la fidélité de votre clientèle peut être ébranlée et vos futures ventes risquent de baisser. Par conséquent, il est important de réagir rapidement à une instance d'événement dès qu'elle se produit.

Vous décidez que vous pouvez réagir en temps voulu aux instances d'événements en contrôlant les données heure par heure. Vous décidez également que 17 000 \$ est une valeur limite appropriée pour ce planning initial.

### **Procédure**

- 1. Dans la zone **Je désire**, cliquez sur **Planifier l'agent**.
- 2. Sous **Fréquence**, cliquez sur **Par jour** et vérifiez que la fréquence est définie sur **Toutes les 1 heure(s)**.
- 3. Sous **Début**, sélectionnez la date du lendemain et indiquez l'heure **9:00**.
- 4. Sous **Fin**, cliquez sur **Aucune date de fin**.

**Astuce :** Vous pouvez éditer la programmation ultérieurement si vous voulez ajouter une date de fin.

- 5. Sous **Valeurs d'invites**, cochez la case **Remplacer les valeurs par défaut**, puis cliquez sur **Définir**.
- 6. Dans la page d'invite, dans la zone **Indiquer un nombre**, saisissez 17000
- 7. Cliquez deux fois sur **OK**.

#### **Résultats**

Un planning est créé et l'agent **suivi\_retours\_élevés** est programmé pour s'exécuter sur une base horaire, à partir du lendemain matin 9h00.

# **Enregistrement d'un agent**

Vous voulez enregistrer un agent dans **Mes dossiers**. Vous voulez également donner un nom et une description claire à l'agent afin de le distinguer aisément des autres agents.

#### **Procédure**

- 1. Dans le menu **Fichier**, cliquez sur **Enregistrer**.
- 2. S'il s'agit du premier enregistrement de l'agent, dans la boîte de dialogue **Enregistrer sous**, décrivez-le :
	- v Dans la zone **Nom**, saisissez :
		- suivi retours élevés
	- Dans la zone de description, saisissez

Cet agent contrôle les commandes associées à un nombre élevé de produits retournés. Il envoie ensuite un rapport par courrier électronique aux représentants appropriés, pour qu'ils puissent contacter les détaillants afin de prévenir le retour d'autres produits.

- v Vérifiez que pour **Emplacement**, **Mes dossiers** est indiqué.
- v Cliquez sur **OK**.

#### **Résultats**

L'agent **suivi\_retours\_élevés** s'affiche dans **Mes dossiers**, en regard d'une icône

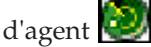

# **Exécution d'un agent**

Vous voulez exécuter un agent immédiatement pour tester les résultats.

Si vous voulez exécuter l'agent décrit dans ce didacticiel, vous devez d'abord réaliser les tâches de tous les autres exemples. Pour en savoir davantage, reportez-vous à la section [Chapitre 4, «Didacticiel», à la page 57.](#page-64-0)

### **Procédure**

- 1. Dans IBM Cognos Connection, dans **Mes dossiers**, cliquez sur l'exécution à l'aide du bouton Options du dans la barre d'outils des actions en regard de l'agent **suivi\_retours\_élevés**.
- 2. Sous **Heure**, cliquez sur **Maintenant**.
- 3. Sous **Valeurs d'invites**, cochez la case **Demande de choix de valeurs**.
- 4. Cliquez sur le bouton **Exécuter**.
- 5. Dans la page **Invite**, dans la zone **Indiquer un nombre**, taper 17000
- 6. Cliquez deux fois sur **OK**.

### **Résultats**

L'agent suivi\_retours\_élevés s'exécute en utilisant la valeur d'invite indiquée. Pour afficher les résultats de l'exécution, vous pouvez consulter l'historique d'exécution de l'agent. Pour en savoir davantage, reportez-vous au *guide d'utilisation* d'IBM Cognos Connection.

# **Chapitre 5. Traitement des incidents**

Ce chapitre décrit certains problèmes courants que vous pourriez rencontrer.

Vous trouverez des informations supplémentaires sur le traitement des incidents dans la section correspondante du *guide d'administration et de sécurité* d'IBM Cognos.

## **Inactivité d'un lien vers le rapport dans une notification par courrier électronique**

Si le lien vers un rapport dans une notification par courrier électronique ne fonctionne pas, c'est peut-être que l'URI de la passerelle n'est pas correctement configuré.

Vous devez remplacer la portion de nom d'hôte localhost de l'URI de la passerelle par l'adresse IP ou le nom de l'ordinateur. Si l'URL dans le courrier électronique contient localhost, les utilisateurs distants ne peuvent pas ouvrir le rapport.

# **Un message d'erreur indiquant que la page est introuvable s'affiche pour les rapports.**

Lors de la diffusion d'un rapport par courrier électronique, aucun message d'erreur ne s'affiche si aucune sortie du rapport n'est disponible à partir du lien de messagerie électronique. Cela peut se produire lorsque la sortie est supprimée ou lorsque l'utilisateur ne dispose pas des droits d'exécution du rapport. A la place, une erreur de type La page est introuvable s'affiche.

Vous ne pouvez pas afficher une sortie de rapport à partir d'un lien de messagerie électronique si la propriété **Autoriser les connexions anonymes** vaut **True** et si l'utilisateur anonyme n'a pas les droits d'accès nécessaires.

Quand vous exécutez un rapport sécurisé à partir d'un lien de messagerie électronique et que la propriété **Autoriser les connexions anonymes** vaut **True**, le programme transmet automatiquement un passeport à l'utilisateur anonyme. L'utilisateur anonyme n'a pas à saisir des informations de connexion, mais il ne peut pas afficher la sortie de rapport.

# **Modifications des métadonnées dans Oracle Essbase non répercutées dans les rapports et les studios**

Lorsque des métadonnées sont modifiées sur le serveur Oracle Essbase, la modification n'est pas immédiatement répercutée dans l'arborescence des données des studios. En outre, lors de son exécution, un rapport ne tient pas compte des modifications republiées.

Pour afficher la nouvelle structure, vous devez redémarrer le serveur IBM Cognos Content Manager.

## **Erreurs d'exécution de tâches du service Web**

Lors de l'exécution d'une tâche du service Web, des erreurs peuvent survenir.

Vous devez modifier l'un des fichiers suivants en y ajoutant le paramètre ThreadStackSize (Xss) :

- bootstrap\_win32.xml dans le dossier bin pour une installation 32 bits
- bootstrap\_win64.xml dans le dossier bin64 pour une installation 64 bits

L'ajout de ce paramètre permet d'éviter les erreurs suivantes :

CNC-ASV-0001 L'erreur générale de service d'agent suivante s'est produite : java.lang.StackOverflowError

CNC-ASV-0007 Une erreur relative à la tâche du service Web de l'agent s'est produite.

#### **Procédure**

- 1. Ouvrez la version appropriée du fichier *c10\_location*\bin\bootstrap\_win.xml dans un éditeur XML.
- 2. Ajoutez le texte suivant au paramètre (affiché en gras) exactement comme indiqué ici :

```
...
<condValue="Sun">-XX:NewSize=${dispatcherMaxMemoryBy4}m</param>
 <param condName="${java_vendor}" condValue="Sun">-XX
  <process name="catalina"> ...<param condName="${java_vendor}"
  condValue="Sun">-XX:MaxPermSize=512m</param><
  param condName="${java_vendor}"
  condValue="IBM">-Xss512m</param>
```
Le paramètre d'espace mémoire maximal (Xss) est défini sur 512 Mo afin d'éviter une exception de dépassement de capacité.

# **Les boutons de la barre d'outils d'édition sont indisponibles dans Firefox 14.01 ou 10.06**

Lorsque de la création d'un courrier électronique destiné à un destinataire unique, à un groupe ou à un destinataire dynamique, les boutons de la barre d'outils d'édition ne sont pas disponible si vous utilisez Firefox 14.01 ou 10.06.

Les boutons de cette barre d'outil sont disponibles dans Microsoft Internet Explorer.

## **Remarques**

Cet élément peut être mis à disposition par IBM dans d'autres langues. Vous pouvez toutefois devoir détenir une copie du produit ou une version du produit dans cette langue pour pouvoir y accéder.

Le présent document peut contenir des informations ou des références concernant certains produits, logiciels ou services IBM non annoncés dans ce pays. Pour plus de détails, référez-vous aux documents d'annonce disponibles dans votre pays, ou adressez-vous à votre partenaire commercial IBM. Toute référence à un produit, logiciel ou service IBM n'implique pas que seul ce produit, logiciel ou service puisse être utilisé. Tout autre élément fonctionnellement équivalent peut être utilisé, s'il n'enfreint aucun droit d'IBM. Il est de la responsabilité de l'utilisateur d'évaluer et de vérifier lui-même les installations et applications réalisées avec des produits, logiciels ou services non expressément référencés par IBM. Le présent document peut décrire des produits, des services ou des fonctions qui ne sont pas inclus dans le Logiciel ni dans l'autorisation d'utilisation que vous avez acquise.

IBM peut détenir des brevets ou des demandes de brevet couvrant les produits mentionnés dans le présent document. La remise de ce document ne vous donne aucun droit de licence sur ces brevets ou demandes de brevet. Si vous désirez recevoir des informations concernant l'acquisition de licences, veuillez en faire la demande par écrit à l'adresse suivante :

IBM Director of Licensing IBM Corporation North Castle Drive Armonk, NY 10504-1785 U.S.A. Pour le Canada, veuillez adresser votre courrier à :

IBM Director of Commercial Relations IBM Canada Ltd 3600 Steeles Avenue East Markham, Ontario L3R 9Z7 Canada

Les informations sur les licences concernant les produits utilisant un jeu de caractères double octet peuvent être obtenues par écrit auprès d' IBM à l'adresse suivante :

Intellectual Property Licensing Legal and Intellectual Property Law IBM Japan Ltd. 19-21, Nihonbashi-Hakozakicho, Chuo-ku Tokyo 103-8510, Japon

Le paragraphe suivant ne s'applique ni au Royaume-Uni, ni dans aucun pays dans lequel il serait contraire aux lois locales. LE PRESENT DOCUMENT EST LIVRE EN L'ETAT SANS AUCUNE GARANTIE EXPLICITE OU IMPLICITE. IBM DECLINE NOTAMMENT TOUTE RESPONSABILITE RELATIVE A CES INFORMATIONS EN CAS DE CONTREFACON AINSI QU'EN CAS DE DEFAUT

D'APTITUDE A L'EXECUTION D'UN TRAVAIL DONNE. Certaines juridictions n'autorisent pas l'exclusion des garanties implicites, auquel cas l'exclusion ci-dessus ne vous sera pas applicable.

Le présent document peut contenir des inexactitudes ou des coquilles. Ce document est mis à jour périodiquement. Chaque nouvelle édition inclut les mises à jour. IBM peut, à tout moment et sans préavis, modifier les produits et logiciels décrits dans ce document.

Les références à des sites Web non IBM sont fournies à titre d'information uniquement et n'impliquent en aucun cas une adhésion aux données qu'ils contiennent. Les éléments figurant sur ces sites Web ne font pas partie des éléments du présent produit IBM et l'utilisation de ces sites relève de votre seule responsabilité.

IBM pourra utiliser ou diffuser, de toute manière qu'elle jugera appropriée et sans aucune obligation de sa part, tout ou partie des informations qui lui seront fournies.

Les licenciés souhaitant obtenir des informations permettant : (i) l'échange des données entre des logiciels créés de façon indépendante et d'autres logiciels (dont celui-ci), et (ii) l'utilisation mutuelle des données ainsi échangées, doivent adresser leur demande à :

IBM Software Group Attention: Licensing 3755 Riverside Dr. Ottawa, ON K1V 1B7 Canada

Ces informations peuvent être soumises à des conditions particulières, prévoyant notamment le paiement d'une redevance.

Le logiciel sous licence décrit dans ce document et tous les éléments sous licence disponibles s'y rapportant sont fournis par IBM conformément aux dispositions de l'ICA, des Conditions internationales d'utilisation des logiciels IBM ou de tout autre accord équivalent.

Les données de performance indiquées dans ce document ont été déterminées dans un environnement contrôlé. Par conséquent, les résultats peuvent varier de manière significative selon l'environnement d'exploitation utilisé. Certaines mesures évaluées sur des systèmes en cours de développement ne sont pas garanties sur tous les systèmes disponibles. En outre, elles peuvent résulter d'extrapolations. Les résultats peuvent donc varier. Il incombe aux utilisateurs de ce document de vérifier si ces données sont applicables à leur environnement d'exploitation.

Les informations concernant des produits non IBM ont été obtenues auprès des fournisseurs de ces produits, par l'intermédiaire d'annonces publiques ou via d'autres sources disponibles. IBM n'a pas testé ces produits et ne peut confirmer l'exactitude de leurs performances ni leur compatibilité. Toute question concernant les performances de produits non IBM doit être adressée aux fournisseurs de ces produits.

Toute instruction relative aux intentions d'IBM pour ses opérations à venir est susceptible d'être modifiée ou annulée sans préavis, et doit être considérée uniquement comme un objectif.

Le présent document peut contenir des exemples de données et de rapports utilisés couramment dans l'environnement professionnel. Ces exemples mentionnent des noms fictifs de personnes, de sociétés, de marques ou de produits à des fins illustratives ou explicatives uniquement. Toute ressemblance avec des noms de personnes, de sociétés ou des données réelles serait purement fortuite.

Si vous visualisez ces informations en ligne, il se peut que les photographies et illustrations en couleur n'apparaissent pas à l'écran.

Selon la configuration déployée, la présente Offre Logiciels peut utiliser des cookies de session et des cookies persistants destinés à collecter

- le nom
- v le nom utilisateur
- le mot de passe

à des fins

- v de gestion de session
- v d'authentification
- v de facilité d'utilisation des produits
- v de configuration d'un code d'accès unique
- v de suivi de l'utilisation, ou pour des fonctions autres que celles-ci.

Ces cookies ne peuvent pas être désactivés.

Si les configurations déployées pour cette offre logicielle vous permettent, en tant qu'utilisateur, de collecter des informations identifiant les utilisateurs finals via les cookies ou d'autres technologies, nous vous recommandons de consulter les avis juridiques s'appliquant à une telle collecte de données, y compris les mentions légales de notification et d'accord.

Pour plus d'informations sur l'utilisation des diverses technologies, y compris les cookies, à ces fins, voir la politique de confidentialité d'IBM à l'adresse suivante : <http://www.ibm.com/privacy> et la déclaration de confidentialité en ligne d'IBM à l'adresse suivante :<http://www.ibm.com/privacy/details> dans la section "Cookies, balises Web et autres technologies" et "Déclaration de confidentialité des produits logiciels et des logiciels en tant que services (SaaS) d'IBM" à l'adresse suivante [:http://www.ibm.com/software/info/product-privacy.](http://www.ibm.com/software/info/product-privacy)

## **Marques**

IBM, le logo IBM et ibm.com sont des marques d'International Business Machines Corp. dans de nombreux pays. Les autres noms de produits et de services peuvent être des marques d'IBM ou d'autres sociétés. La liste actualisée de toutes les marques d'IBM est disponible sur la page Web [«Copyright and trademark](http://www.ibm.com/legal/copytrade.shtml) [information](http://www.ibm.com/legal/copytrade.shtml) » à www.ibm.com/legal/copytrade.shtml.

Les termes qui suivent sont des marques d'autres sociétés :

- v Microsoft, Windows, Windows NT et le logo Windows sont des marques de Microsoft Corporation aux Etats-Unis et/ou dans certains autres pays.
- UNIX est une marque enregistrée de The Open Group aux Etats-Unis et/ou dans certains autres pays.
- v Java ainsi que tous les logos et toutes les marques incluant Java sont des marques d'Oracle et/ou de ses sociétés affiliées.

Les captures d'écran du produit Microsoft ont été utilisées avec l'autorisation de Microsoft.

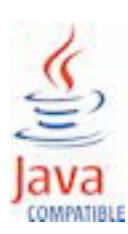